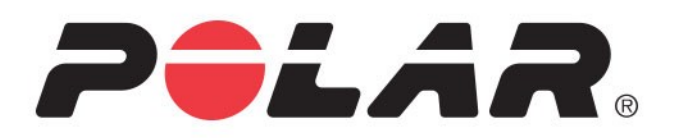

# **POLAR TEAM PRO**

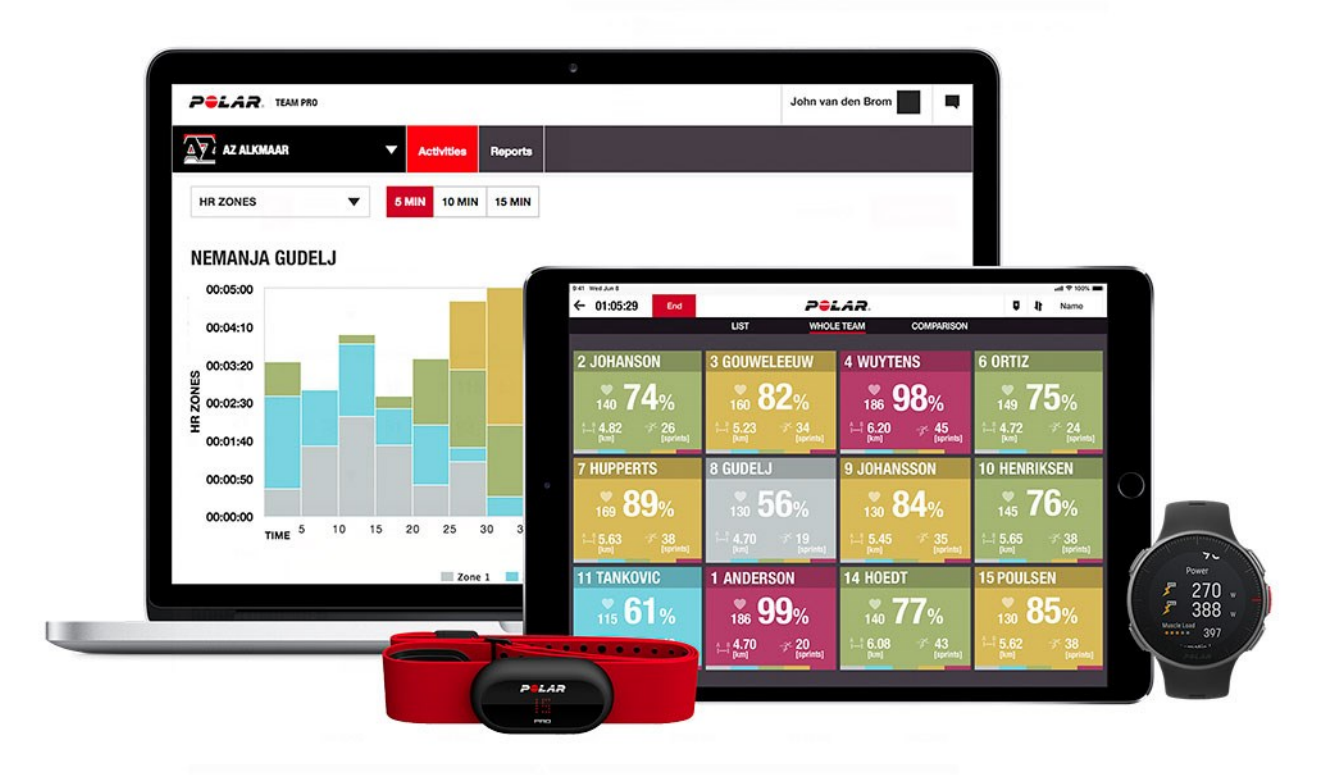

ユーザー マニュアル

## <span id="page-1-0"></span>目 次

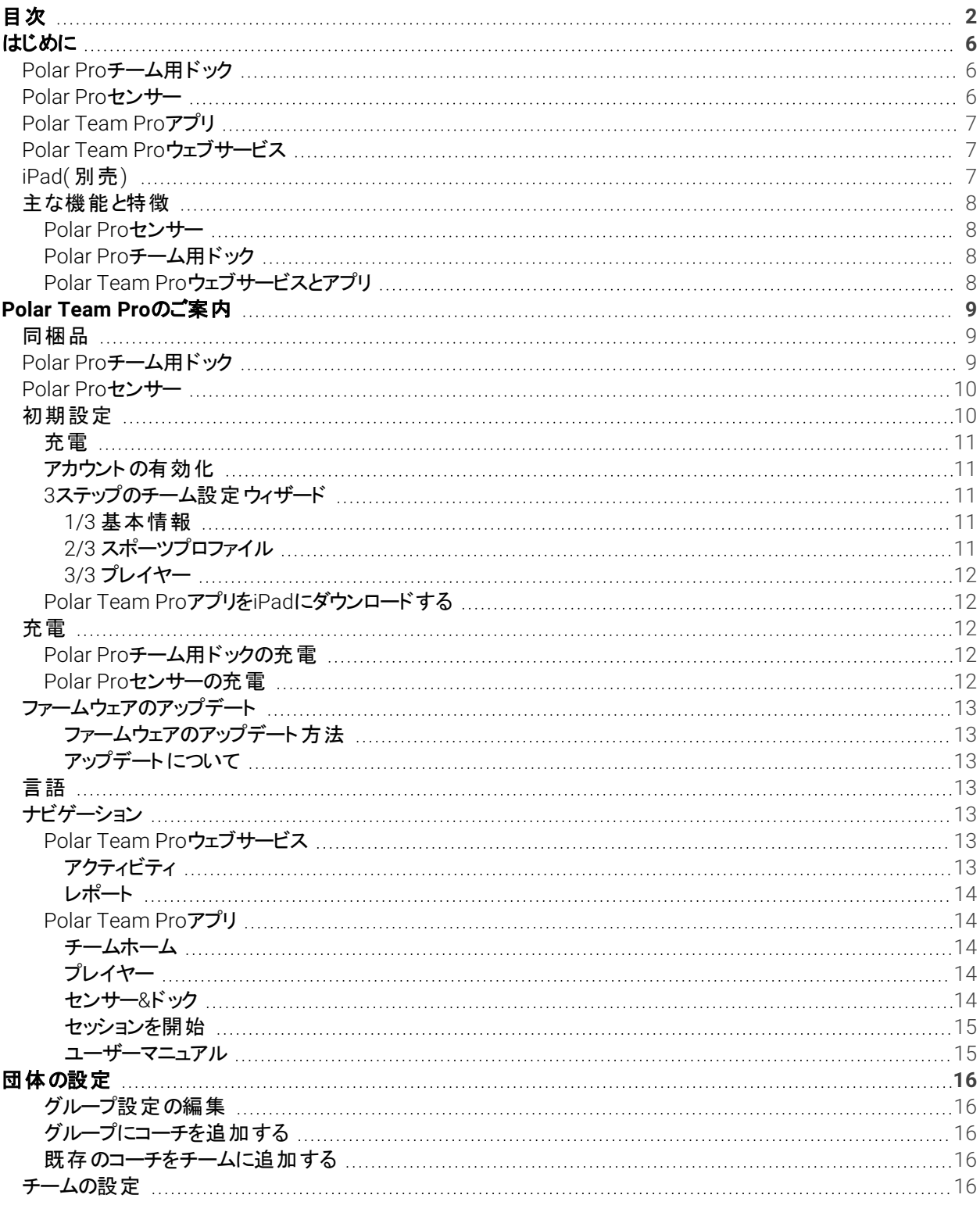

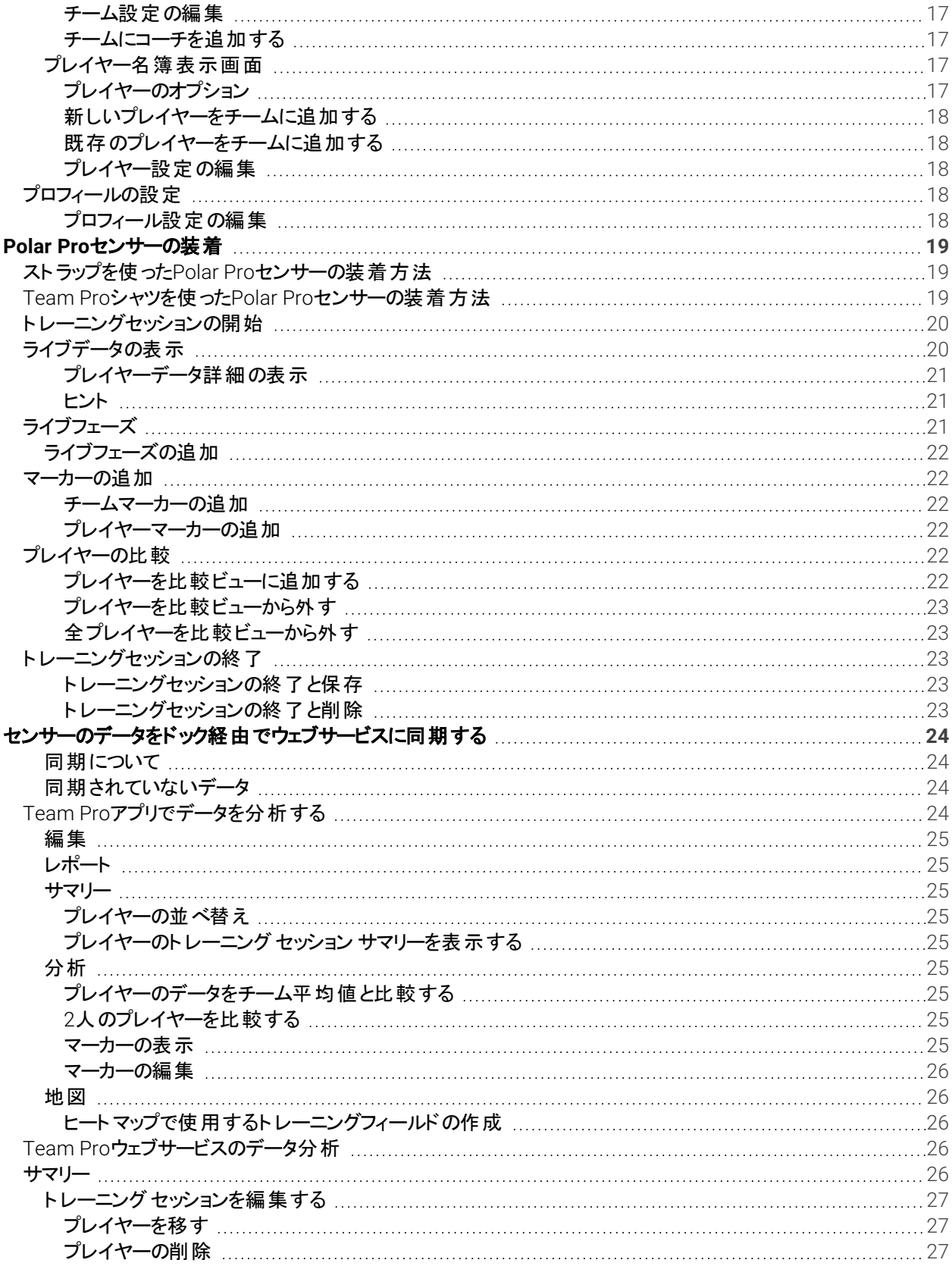

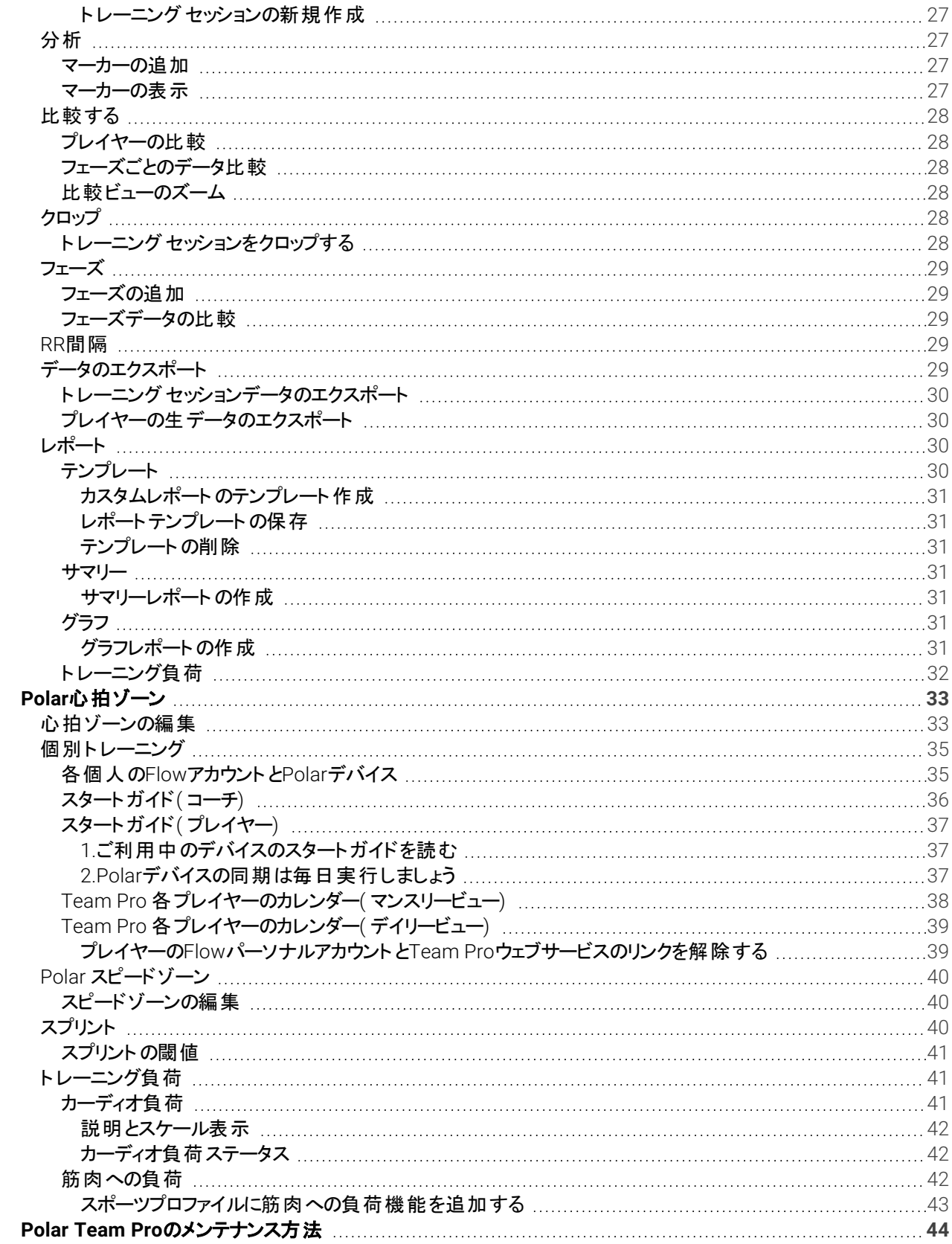

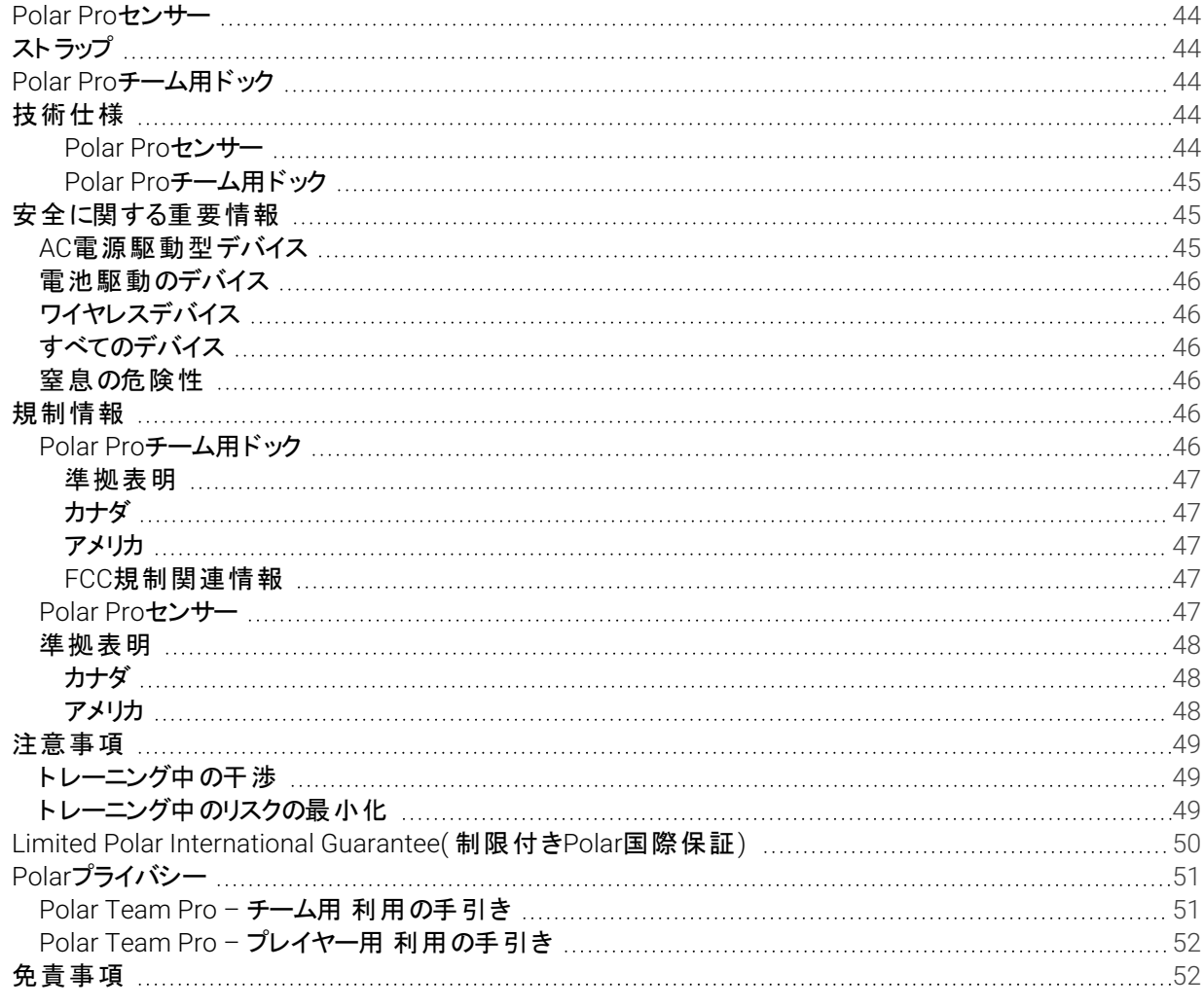

## <span id="page-5-0"></span>はじめに

Polar製品をお買い上げいただきありがとうございます。このガイドでは、ト ップチームのスポーツパフォーマンスのモ ニタリング・分析のために設計されたPolar Team Proトレーニング・コーチングソリューションの基本的な使用方法 とお手入れについてご案内します。

開発続行中につき、ソフトウェア/ファームウェアがアップデートされると同時に、このユーザー マニュアルも内容が 更新されます。ご了承ください。ユーザー マニュアルの最新版は[www.polar.com/ja/support](http://support.polar.com/en/polar-team-pro)からご覧いただけま す。Polar Team Proウェブサービスとアプリにもリンクを掲載しています。

### <span id="page-5-1"></span>POLAR PROチーム用ドック

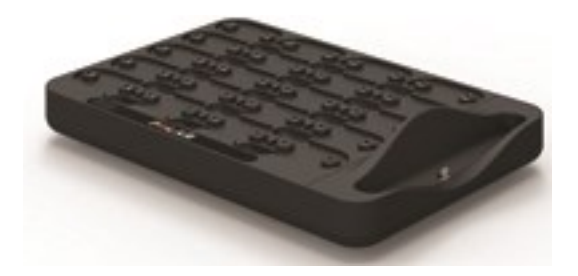

ドックは、Polar Proセンサーの充電や、トレーニングデータをチーム用 Polar Team ProアプリとPolar Team Proウェ ブサービスに同期するのに使用します。また、ベースステーションおよびiPad®の充電器としての機能もあります。

### <span id="page-5-2"></span>POLAR PROセンサー

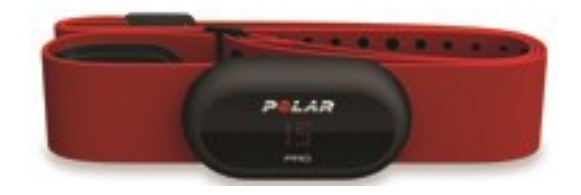

Polar Proセンサーは、プレイヤーの様々なパフォーマンスデータを測定、詳細に記録し、同時にBluetooth® SmartでiPad®にデータを送信することで、トレーニングをリアルタイムに確認できます。トレーニングセッションの後 は、センサーをPolar Proチーム用ドックにセットし充電しながら、データをPolar Team Pro iPadアプリとウェブサー ビスに同期し、より詳細な分析に役立てることができます。

Polar Proセンサーは、センサー用ポケット付きのPolar Team Proシャツと共に着用すると便利です。シャツ自体 も肌表面から水分を吸い取る透湿性の高い着心地も快適なデザインとなっています。

### <span id="page-6-0"></span>POLAR TEAM PROアプリ

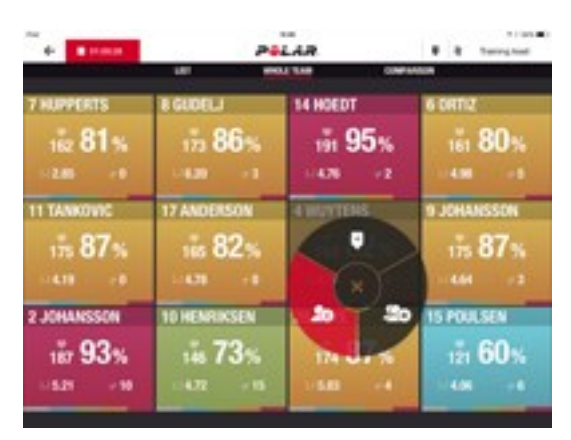

プレイヤーの重要なパフォーマンスデータを、最大60名分までリアルタイムで表示させることができます。プレイ ヤー同士の比較や、トレーニング中にメモやマーカーも追加できます。トレーニング後のセッションサマリーや、プレ イヤーの位置情報の分析ができるヒートマップが利用できます。

### <span id="page-6-1"></span>POLAR TEAM PROウェブサービス

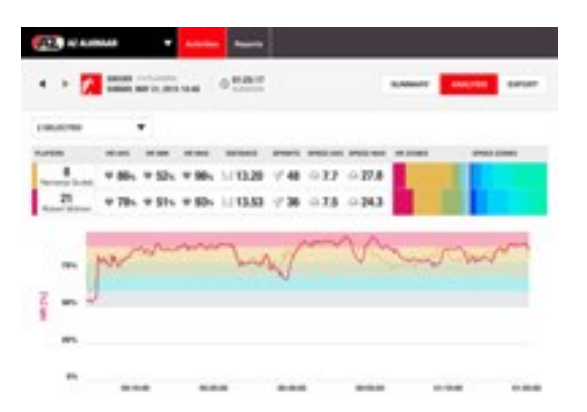

充実したセッション分析データを提供、またレポート作成ツールとしても役立ちます。チーム全体のセッションデー タを分析したり、プレイヤーを比較したりできます。チーム全体またはプレイヤー同士を比較し、欲しい情報に 絞ったレポートのカスタマイズも可能です。トレーニングセッションの時間外でもPolarウォッチを装着していれば、 総体的にまとめたプレイヤーの回復状況や睡眠のデータを確認できます。

### <span id="page-6-2"></span>IPAD( 別売)

Polar Team ProソリューションにはiPad®が必要です。iPad®でPolar Team Proアプリを使用すれば、セッション 中にリアルタイムでトレーニングデータを確認できます。

お使いのiPadに最新版のiOSがインストールされていることを確認してください。データをアプリからウェブサービス に同期するには、インターネット接続が必要です。

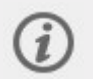

12.9インチのiPad Pro大型モデルは、ドックコネクターをお使いいただけません。そのかわり Lightning-USBケーブルをUSBポートにつなぐことで接続が可能です。

### <span id="page-7-0"></span>主な機能と特徴

### <span id="page-7-1"></span>**POLAR PRO**センサー

- Bluetooth Smart心拍センサー対応
- Polar Team Pro iPadアプリにライブデータを直接転送
- ロングレンジ、ライブデータのバッファリング
- 200 mの範囲をカバー
- ランニング速度、距離、スプリント、加速、ランニングケイデンス(屋内外)
- 心拍数
- <sup>l</sup> 心拍変動
- $-$  GPS
- MEMSモーションセンサー(加速度センサー、ジャイロスコープ、デジタルコンパス)
- <sup>l</sup> 動作時間:10時間
- 最長メモリー:72時間
- <sup>l</sup> 充電( 空の状態から満充電まで) :3時間
- Polar Proレッド ソフトストラップ対応
- アップデート可能なファームウェア

#### <span id="page-7-2"></span>**POLAR PRO**チーム用ドック

- 20のセンサースロット
- <sup>l</sup> どこでもデータを同期でき、簡単にiPadやPolar Proセンサーを充電できて便利
- アップデート可能なファームウェア

#### <span id="page-7-3"></span>**POLAR TEAM PRO**ウェブサービスとアプリ

- <sup>l</sup> クラウドベースのソフトウェアとデータベースのソリューション
- 複数のチームをサポート
- 複数のコーチによるアクセスに対応
- 安全な個別ログイン
- カスタマイズ可能な心拍ゾーン
- カスタマイズ可能な速度ゾーン
- トレーニング結果の心拍数グラフ
- 心拍数分析とズーム機能
- スピード、距離、スプリントの分析機能
- カスタマイズ可能なスプリントの閾値設定
- カスタマイズ可能な加速/減速ゾーン
- ヒートマップで位置情報を分析
- フェーズ
- · マーカー
- <sup>l</sup> トレーニングセッションデータをExcelにエクスポート
- 長期レポート(週別、月別、シーズン別)

## <span id="page-8-0"></span>*POLARTEAM PRO*のご案内

<span id="page-8-1"></span>同梱品

- Polar Proチーム用ドック(4種のACアダプタ付属)
- Polar Proセンサーとストラップ 10セット
- 洗濯ポーチ
- センサー用フォルダ
- <sup>l</sup> ショルダーバッグ

### <span id="page-8-2"></span>POLAR PROチーム用ドック

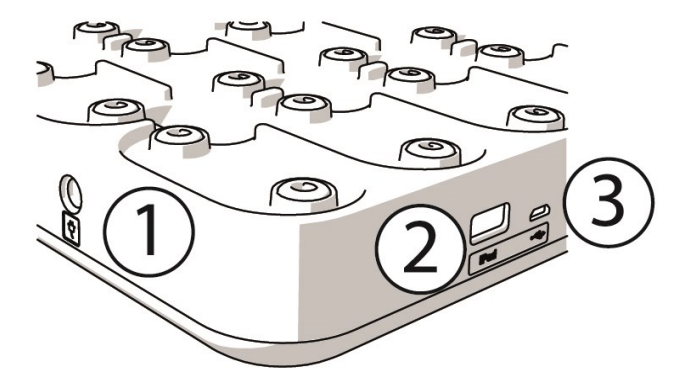

1.**AC**電源ポート:付属の電源コードでドックを充電します。

2.**USB**ポート:Lightning-USBコネクターを併用してiPadをドックに接続することもできます。お使いのiPadが Lightningケーブルに接続できない場合やドックコネクターに対応していない場合は、USBポートをご利用くださ い。**iPad**がドックに接続されている時**( Lightning**ケーブルでドックにつながれた状態にある時**)** は、同時に**USB** ポートで接続することはできません。**USB**ポート接続は、**iPad**がドックにセットされていない場合のみ使用できま す。

3.**Micro USB**ポート:Polarによるサービスでの使用。

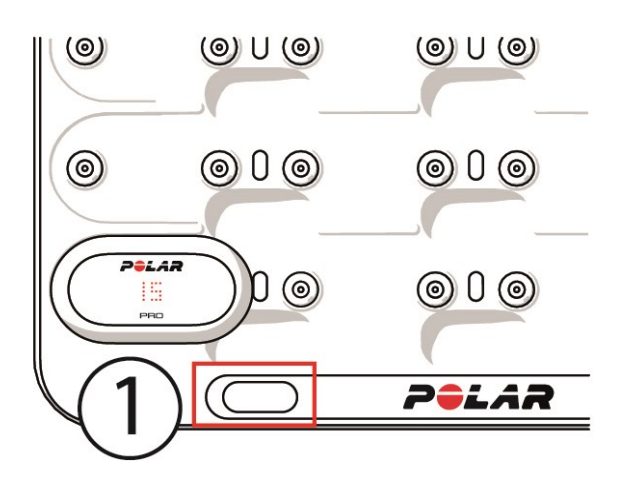

1.ドックボタン:ドックが電源コンセントに接続されていない場合、このボタンを押してセンサーにプレイヤー番号を 表示します。

### <span id="page-9-0"></span>POLAR PROセンサー

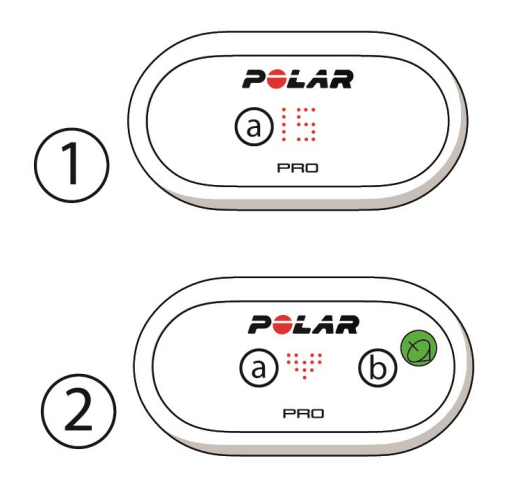

1a.プレイヤー番号:センサーをドックに接続中は、プレイヤー番号が表示されます。センサーがドックに接続され ていない場合は、指でセンサーの裏側のコネクタを触って番号を表示します。センサーの装着時に番号を表示 するには、ディスプレイを2回タップします。

2a.心拍数:心拍が検知されるとハート記号が表示されます。

<span id="page-9-1"></span>2b.**GPS**:GPS 信号が見つかると、衛星の記号の点滅が停止します。

### 初期設定

Polar Team Proトレーニング・コーチングソリューションの箱を開けたら、まずPolar Proチーム用ドックと Polar Pro センサーを充電してください。

### <span id="page-10-0"></span>充電

- 1. ドックにセンサーを設置します。( 両側のスナップがきちんとはめます。) センサーとドックの**Polar**ロゴが同じ 向きになっているのを確認してください。
- 2. お住まいの地域で使用できるAC電源コードをドックに接続し、もう一方の端を電源コンセントにさしま す。
- 3. 充電中のサインがセンサーに表示されます。

### <span id="page-10-1"></span>アカウントの有効化

購入後、リンクが記載された確認Eメールを受け取ります。ウィザードをクリックし、指示に従ってウェブサービスで 団体とチームの設定を行います。ウィザードに従って必要な情報を入力します。Teampro.polar.comに進み、 認証情報を使用してサインインします。

### <span id="page-10-2"></span>**3**ステップのチーム設定ウィザード

3ステップのチーム設定ウィザードで、Polar Team Proウェブサービスの設定方法をガイドします。このウィザード で、チームの作成、スポーツの選択、プレイヤーの追加ができます。設定時に各設定の必要項目をすべて入力 してください。この時点で全プレイヤーの情報がそろっていない場合も、後で「チームの設定 」から情報を更新で きます。

一つの設定項目が終了したら「次へ」を選択して設定の次のステップに進みます。設定中に前の設定項目に 戻りたい場合は、右下の「戻る」を選択します。

### <span id="page-10-3"></span>**1/3** 基本情報

チームについての基本情報を入力してください。

- チーム名
- チームのロゴ(任意)
- <sup>l</sup> デフォルトのスポーツ
- <sup>l</sup> チームの役割( デフォルトの役割を使うか、新しい役割を割り当てることもできます。役割の設定をしな い、という選択もできます。)
- <sup>l</sup> 「トレーニング負荷 」の表示項目は、カーディオ負荷、筋肉への負荷、リカバリー時間またはスコアから選 択できます。

「次へ」を選択して次のステップに進みます。

### <span id="page-10-4"></span>**2/3** スポーツプロファイル

筋肉への負荷とパワーゾーンを使用するかどうかを選択します。チームで使用する心拍ゾーン、スピードゾーン、 加速/減速ゾーン、スプリント閾値を調整します。

- 筋肉への負荷とパワーゾーン(オンまたはオフを選択)
- 心拍ゾーン(デフォルトまたはフリーを選択)
- スピードゾーン(デフォルトまたはフリー)
- 加速ゾーン(デフォルトまたはフリー)
- 減速ゾーン(デフォルトまたはフリー)
- スプリントの閾値タイプ(デフォルトまたはフリー)、スピード値(km/h)、加速度(m/s2)
- パワーゾーン(デフォルトまたはフリー)

「次へ」を選択して次のステップに進みます。

### <span id="page-11-0"></span>**3/3** プレイヤー

プレイヤーをチームに追加します。

- 1. 「新しいプレイヤーを追加」を選択します。
- 2. プレイヤー情報の項目を入力します。「Flowアカウントをリンクする」欄にプレイヤーのeメールアドレスを入 力し、Flowパーソナルアカウントをリンクさせます。
- 3. 各プレイヤーのプロフィールを作成した後、「チームにプレイヤーを追加」を必ず実行してください。この手 順をスキップすると、プレイヤーはチームに追加されません。
- 4. ドロップダウンリストでNightly Recharge、リカバリー状況、カーディオ負荷ステータスから表示させたい項 目を選びます。

すべてのプレイヤーをチームに追加した後、「完了」を選択します。「次に進む」を選択します。チームの設定プロ セスが完了すると、「チームへようこそ」のメッセージが表示されます。

### <span id="page-11-1"></span>**POLAR TEAM PRO**アプリを**IPAD**にダウンロードする

Polar Team Proウェブサービスでチーム設定を完了した後、Polar Team Proアプリをダウンロードし、Polar Pro チーム用ドック経由でプレイヤー情報をセンサーに同期して、初期設定を完了します。

- 1. App StoreからPolar Team ProアプリをiPadにダウンロードします。
- 2. Polar Team Proウェブサービスで使用したアカウント情報で、アプリにログインします。
- 3. iPadをドックにセットします。ベースにきっちりと水平に固定されているかどうかを確認してください。
- 4. 「センサー**&**ドック」ビューがiPad画面に表示されます。
- 5. 右上の「自動割り当て」をタップしてセンサーをプレイヤーに割り当てます。
- 6. センサーが割り当てられると、プレイヤー番号と緑のチェックマークがiPad画面で各センサー上に表示され ます。

これでPolar Team Proソリューションの初期設定が完了し、トレーニングセッションの準備ができました。

センサー割り当て時に、自分のセンサーを持っていないプレイヤーがリストアップされます。

### <span id="page-11-2"></span>充電

### <span id="page-11-3"></span>**POLAR PRO**チーム用ドックの充電

ご使用になる地域にあったACアダプタとAC電源コードを使用し、ドックをコンセントに接続します。ドックに付属さ れていたACアダプタとAC電源コードを使用してください。ACアダプタは屋内使用向けです。センサーの充電は必 ず屋内で行ってください。

#### <span id="page-11-4"></span>**POLAR PRO**センサーの充電

Polar Proチーム用ドックでセンサーを充電します。センサーをスト ラップから外し、ドックにセンサーをはめます。 ( 両側のスナップがはまっているのを確認します) センサーとドックの**Polar**ロゴが同じ向きになっているのを確認し てください。センサーの充電には3時間かかる場合があります。

### <span id="page-12-0"></span>ファームウェアのアップデート

Polar Proチーム用ドックおよびPolar Proセンサーのファームウェアは、アップデートが可能です。新しいバージョン のファームウェアが利用可能になると、Polar Team Proアプリが通知し、ダウンロードを勧めます。センサーとドック のファームウェアは、iPadのPolar Pro Teamアプリ経由でアップデートされます。ファームウェアのアップデートが利 用可能になったら、すぐにアップデートするようにしてください。

### <span id="page-12-1"></span>ファームウェアのアップデート方法

- 1. iPadをドックにセットすると、Polar Team Proアプリで「センサー**&**ドック」画面を開きます。
- 2. 新しいファームウェアが利用可能になると「新着アップデート情報 」が表示されます。
- 3. 「新着アップデート情報」をタップし、更新できるファームウェアに応じて「ドックを更新」または「センサーを 更新 」を選びタップします。

### <span id="page-12-2"></span>アップデートについて

- <sup>l</sup> アップデート中にiPadをドックから外さないでください。アップデートが中断されてしまいます。
- <sup>l</sup> アップデートには、最大40分かかります( 20個のセンサーがドックに接続されている場合) 。
- <sup>l</sup> 全てのセンサーを同時にアップデートできます。

<span id="page-12-3"></span>言語

Polar Team Proソリューションは以下の言語に対応しています:英語、ドイツ語、フランス語、イタリア語、オラン ダ語、スペイン語、ポルトガル語、デンマーク語、フィンランド語、ノルウェー語、スウェーデン語、ポーランド語、 チェコ語、ロシア語、トルコ語、日本語、簡体字中国語、韓国語、インドネシア語、ハンガリー語、スロベニア 語、エストニア語。

Polar Team Proウェブサービスとアプリの言語は、お使いのインターネットブラウザまたはiPadの言語設定に合わ せて異なります。ウェブサービスの言語を変更するには、インターネットブラウザの言語設定で変更します。アプリ の言語を変更するには、iPadの言語設定から変更します。

<span id="page-12-4"></span>ナビゲーション

### <span id="page-12-5"></span>**POLAR TEAM PRO**ウェブサービス

<span id="page-12-6"></span>Polar Team Proウェブサービスには、次の2つのメインビューがあります: アクティビティ・レポート

### アクティビティ

サインインすると「アクティビティ」ビューが表示され、カレンダー上でその週のトレーニングセッションが表示されま す。月別または日別の表示で、チーム全体または各プレイヤーごとのトレーニングセッションのデータを確認でき ます。画面下にスクロールすると、選択した期間のトレーニングセッションのセッション数や合計時間のサマリーを 確認できます。

またアクティビティビューから、さらに詳しく分析したいトレーニングセッションを選ぶこともできます。トレーニング セッションのデータ分析について詳しくは、「Team Pro[ウェブサービスのデータ分析 」](#page-25-3) ページ26をご参照ください。

設定 ・ユーザー マニュアル・サインアウト :右上にある ▲ (名前/プロフィール写真)をクリックして設 定( アカウント設定、基本設定) を編集し、ユーザー マニュアルを開きサインアウトします。

**チームの設定、スポーツプロファイル、プレイヤー名簿、コーチ**:右上の ◆ から「チームの設定 」と 「グループ設定」を選びます。

グループ内の複数のチーム:団体に複数のチームがある場合、左上のドロップダウンリストからカレンダーを表示 したいチームを選択します。

通知:右上の ■ をクリックして通知パネルを開きます。これは、新しいコーチがチームに追加された場合などに 通知してくれます。

### <span id="page-13-0"></span>レポート

レポートの項目では、チームのトレーニングセッションについての様々なレポートを作成できます。対象の期間や データの表示方法を選択できます。チーム全体、または特定のプレイヤーを選択してレポートを作成できます。

<span id="page-13-1"></span>レポートの作成方法について詳しくは、[「レポート 」](#page-29-2) ページ30をご参照ください。

#### <span id="page-13-2"></span>**POLAR TEAM PRO**アプリ

Polar Team Proアプリには、次の3つのメインビューがあります: チームホーム・プレイヤー・センサー&ドック

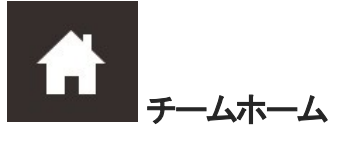

<span id="page-13-3"></span>「チームホーム」画面では、チームのトレーニングセッションを调毎に表示します。まずデフォルトで、現在の週が 表示されます。左右へスワイプすると凋が切り替わります。このビューで、その凋のチームの合計も確認できま す。

一人のプレイヤーの記録を見るには、画面左上でプレイヤーを選択します。

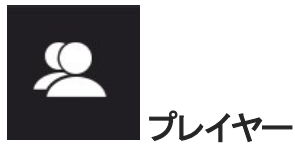

<span id="page-13-4"></span>「プレイヤー」ビューで、チームの全プレイヤーと割り当てられたセンサーのIDを確認できます。

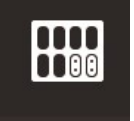

### センサー**&**ドック

iPadをドックにセットすると、「センサー&ドック」ビューが表示されます。このビューで、全センサーと、割り当てられ ているプレイヤーが確認できます。Polar ProセンサーとPolar Team Proアプリ・ウェブサービスのデータを同期する <span id="page-14-0"></span>には、画面左上の「同期 」を押します。

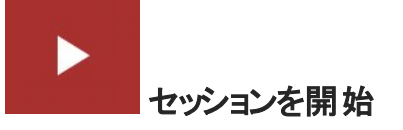

<span id="page-14-1"></span>トレーニングセッションのプレビュービューに進みます。

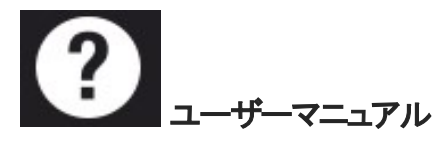

ユーザーマニュアルを表示します。アクセスするにはインターネット接続が必要です。

<span id="page-15-0"></span>団体の設定

団体に関する情報を管理 ・更新します。

グループ設定には以下の項目があります:

- グループ設定:グループ名、スポーツ、住所などの基本情報を追加・編集します。 サブスクリプションのス テータスをチェックします。
- プレイヤー名簿:団体の全プレイヤーや配置されたチームを確認できます。
- コーチ:団体のコーチを追加、編集、削除します。
- 製品:団体が使用している製品を表示します。

### <span id="page-15-1"></span>グループ設定の編集

- 1. 右上の Q から選択します。
- 2. 所属グループ名のリストの中から編集したい設定項目(団体の設定、プレイヤー名簿、コーチ、製品)を 選択します。

### <span id="page-15-2"></span>グループにコーチを追加する

- 1. 「コーチ」を選択します。
- 2. 「新しいコーチを追加」をクリックします。
- 3. コーチのEメールアドレスと担当するチームを追加します。
- 4. 「保存」をクリックします。

コーチは、Eメールで、Team Proウェブサービス用の個人アカウントを有効にするリンクを受け取ります。ウェブサー ビスの登録メールアドレスは、招待メールが送られたアドレスと同じものである必要があります。コーチが招待を 承認するまで、担当するチームの「コーチ」セクションに「保留」と表示されます。

#### <span id="page-15-3"></span>既存のコーチをチームに追加する

- 1. 「コーチ」を選択します。
- 2. コーチビューで「チームを編集」をクリックします。
- 3. コーチが担当するチームを選択します。
- <span id="page-15-4"></span>4. 「保存」をクリックします。

### チームの設定

チームに関連する情報を管理 ・更新します。

チーム設定には以下の項目があります:

- チーム設定:チーム名、ロゴ、スポーツの種類などチームの基本情報の入力、チームの削除、トレーニン グ負荷の表示方法の選択ができます。
- スポーツプロファイル: 心 拍ゾーンおよび速度ゾーンのリミットを含むチームのスポーツプロファイル情報を管 理·編集します。
- プレイヤー名簿:チームのプレイヤーを追加、編集、削除します。プレイヤーの役割、リカバリー状況、 Nightly Recharge™ステータス、カーディオ負荷ステータス、睡眠データの詳細、flowの接続状況インジ ケーター、プレイヤーの選択オプションを確認できます。
- コーチ:コーチを追加、編集、削除します。

### <span id="page-16-0"></span>チーム設定の編集

- 1. 右上の Q から選択します。
- 2. チーム名の下の表示項目から、編集したい設定項目を選びます。

#### <span id="page-16-1"></span>チームにコーチを追加する

- 1. 「コーチ」を選択します。
- 2. 「新しいコーチを追加 」をクリックします。
- 3. コーチのEメールアドレスを追加します。
- 4. 「保存 」をクリックします。

コーチは、EメールでTeam Proウェブサービスの個人アカウントを有効にするためのリンクを受け取ります。コーチ が招待を承認するまでは、「保留中」と表示されます。

### <span id="page-16-2"></span>プレイヤー名簿表示画面

プレイヤー名簿表示画面では、チーム所属プレイヤー全員と各個人のデータの一覧を見ることができます。チー ムのプレイヤーを追加、編集、削除します。プレイヤーの役割、リカバリー状況、睡眠データ、flowの接続状況 インジケーター、プレイヤーの選択オプションを確認できます。

役割**:**チーム内のプレイヤーの役割設定、役割ごとのプレイヤー名簿表示など、カテゴリーごとにプレイヤー名簿 を整理できます。

リカバリー状況**:**プレイヤーのリカバリー状況のデータがある場合は、プレイヤー名簿欄にも表示されます。

睡眠データ**:**睡眠時間とデータがある場合は、こちらも同様にプレイヤー名簿の下のセクションに表示されます。

• 睡眠時間は過去7日間の直近の睡眠時間のデータを参照します。

接続状況インジケーター**:**右上の赤いリボンは、そのプレイヤーがPolar Flowアカウントをリンク済みであることを 示します。

#### <span id="page-16-3"></span>プレイヤーのオプション

プレイヤー プロフィールの上にマウスを合わせて、以下のオプションから選んでください:

- プレイヤーの詳細設定を編集します( プレイヤープロフィールでは、プレイヤーの氏名、チームでの役割、 身長、体重、トレーニング頻度、最大心拍数、安静時の心拍数、無酸素性作業閾値、最大酸素摂 取量、最大有酸素スピード、最大有酸素パワーの編集、また写真の追加もできます)。
- プレイヤーの削除
- プレイヤーのリカバリー状況の確認(データがある場合)

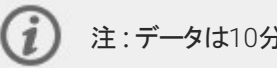

注:データは10分間隔で更新されます。

### <span id="page-17-0"></span>新しいプレイヤーをチームに追加する

- 1. プレイヤー名簿を選択します。
- 2. 「新しいプレイヤー」をクリックします。
- 3. プレイヤー情報項目を入力し、「保存」をクリックします。
- 4. 「名簿を保存」をクリックします。

### <span id="page-17-1"></span>既存のプレイヤーをチームに追加する

- 1. プレイヤー名簿を選択します。
- 2. 「プレイヤーを追加」をクリックすると、団体のすべてのプレイヤーが表示されます。
- 3. プレイヤーをクリックすると、チェックマークが表示されます。
- 4. 「名簿を保存 」をクリックすると、選択した( チェックマークの付いた) すべてのプレイヤーがチームに追加さ れます。

#### <span id="page-17-2"></span>プレイヤー設定の編集

- 1. プレイヤー名簿を選択します。
- 2. プレイヤーの apple をクリックします。
- 3. 編集後、「保存」をクリックします。

プレイヤーの設定では、プレイヤー名と番号、チームでの役割、身長、体重、トレーニング頻度、最大心拍数、 安静時の心拍数、有酸素性作業のでは、最大のでは最近の量、最大有酸素パワー、最 大有酸素スピード、Flowパーソナルアカウントの編集、また写真の追加もできます。

### <span id="page-17-3"></span>プロフィールの設定

アカウントに関連する情報を編集し、基本設定をカスタマイズします。

プロフィールの設定には以下の項目があります:

- アカウント:Eメールとパスワードを編集し、住所をプロフィールに追加できます。
- 一般:日付、時間、単位の設定をカスタマイズできます。

### <span id="page-17-4"></span>プロフィール設定の編集

- 1. 画面右上にある ▲ (名前/プロフィール写真)を選択します。
- 2. 設定を選択します。変更したい設定内容を編集します。
- 3. 編集後、「保存」をクリックしてください。

<span id="page-18-0"></span>*POLARPRO*センサーの装着

### <span id="page-18-1"></span>ストラップを使ったPOLAR PROセンサーの装着方法

トレーニングセッション開始前に、Polar Proセンサーとスト ラップをプレイヤーに配り、正しい装着の仕方を指導し てください。Polar Proチーム用ドックが電源コンセントに接続されていない場合は、ドックにあるボタンを押してプ レイヤー番号を確認できます。

- 1. ストラップの電極部分を湿らせます(図1)。
- 2. 胸部にストラップを装着し、ぴったりフィットするように調節します。
- 3. センサーを取り付けます( 図2) 。
- 4. トレーニング終了後は、センサーを取り外しストラップを流水ですすいでください。ストラップは常に清潔な 状態にしてください。

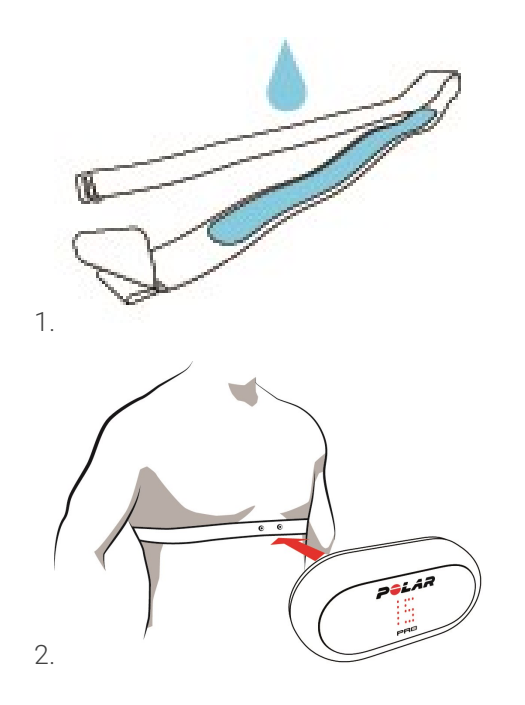

### <span id="page-18-2"></span>TEAM PROシャツを使ったPOLAR PROセンサーの装着方法

Polar Team Proシャツはセンサー携帯用に背面にポケットが付いています。

- 1. シャツの背面ト ップのポケットにセンサーを挿入します。Polarロゴが上方向を向くように入れて下さい。
- 2. 中にきっちりと固定します。センサーの両端がきっちりとはまっていることを確認してください。

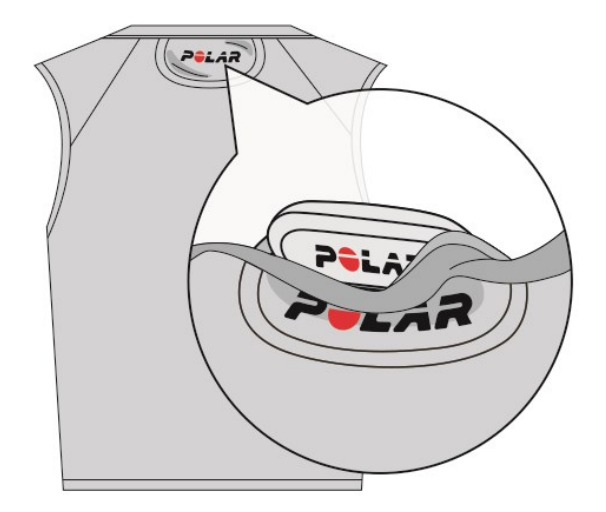

### <span id="page-19-0"></span>トレーニングセッションの開始

トレーニングセッションの開始前に、すべてのプレイヤーがPolar Proセンサーを正しく装着していることを確認して ください。GPS信号を検知すると、センサーの緑のライトの点滅が停止し、心拍を検知するとハートマークが表 示されます。

- 1. IPadからPolar Team Proアプリにログインします。
- 2. 画面の左側中央部にある をタップします。
- 3. トレーニングセッションのプレビュー表示で、各プレイヤーの名前と番号、心拍数、GPSが機能しているか を確認します。
- 4. 画面右上の「スタート」を押して、トレーニングセッションの記録を開始します。

開始時にプレイヤーが全員そろっていない場合でも、トレーニングセッションを開始できます。 あとから参加したプ レイヤーも自動的にセッションに加えられ、参加した時点からTeam Pro iPadアプリ上でデータが表示されます。 特別な操作は必要ありません。

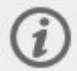

注) iPadやアプリがなくても、トレーニング セッションの実行は可能です。 その場合はセンサーがト レーニングセッションを記録し、センサーからのデータをあとで同期すれば、閲覧が可能になります。

### <span id="page-19-1"></span>ライブデータの表示

トレーニングセッションのライブデータを、iPadのPolar Team Proアプリで確認できます。Polar Team Proアプリのト レーニングセッションビューには次の3つのメインビューがあります:リスト・チーム全体・比較

主なパフォーマンスのライブデータには以下が含まれます:

- 心拍数( bpmおよび最大の%)
- <sup>l</sup> 距離
- スプリント数
- 心拍ゾーンでの時間
- 速度ゾーンでの距離
- トレーニング負荷
- <sup>l</sup> リアルタイムのスピード

### <span id="page-20-0"></span>プレイヤーデータ詳細の表示

- 1. 「リスト」、「チーム全体」、または「比較」ビューでプレイヤーをタップします。
- 2. ポップアップ $\sigma$   $\Omega$  \*タップします。

<span id="page-20-1"></span>選択したプレイヤーの詳細情報が表示されます。左右へスワイプしてプレイヤーを切り替えます。

#### ヒント

- Team Proアプリは、iPadは水平または垂直のどちらでも使用できます。
- 左右にスワイプしてビューを切り替えます。
- <sup>l</sup> センサーの受信を良くするため、iPadを持つ際はホームボタンが右側にくるようにするのをお勧めします。 iPadのBluetooth無線はホームボタンの右側にあります。受信しやすくするため、角を手でふさがないよう にしてください。

トレーニング セッション中にGPS接続シグナルがつながらなくなった場合には、通知が表示されま す。

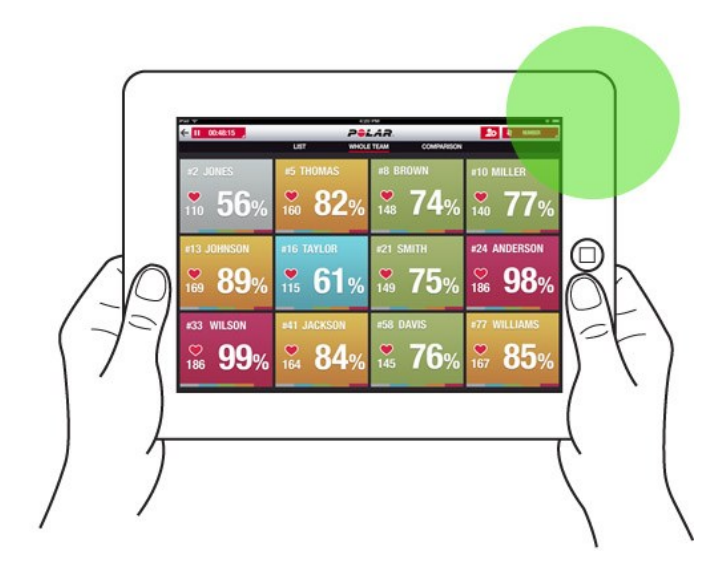

<span id="page-20-2"></span>ライブフェーズ

ライブセッション中にフェーズを作成できます。セッション後にフェーズはウェブサービスに同期され、トレーニング セッションデータ画面で閲覧することができます。複数のライブフェーズを同時に記録できます。セッション中に フェーズを追加することで、特定の訓練や時間帯にフォーカスして記録できるので、セッション後に詳しくその内 容を分析できます。

### <span id="page-21-0"></span>ライブフェーズの追加

- 1. ライブセッション中に を選択し、フェーズを開始します。
- 2. フェーズ選択画面の下、「フェーズ名を追加」欄でフェーズに名前を付けます。
- 3. 「スタート」を選び、フェーズの記録を開始します。
- 4. フェーズ時間の横の を選択し、フェーズの記録を停止します。

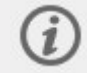

注) 先のフェーズを記録中であっても、新たにまた別のフェーズを開始することができます。同時に 複数フェーズの実行が可能です。

### <span id="page-21-1"></span>マーカーの追加

マーカーにメモを残して、トレーニング後に確認できます。例えば、各フェーズの開始と終了時にマークを追加し たりできます。マーカーは、データの同期後、Polar Team Proウェブサービスで確認できます。

### <span id="page-21-2"></span>チームマーカーの追加

- 1. 画面右上の → をタップします。
- 2. マーカーにメモを追加します。( 任意)
- 3. 「終了」をタップしてマーカーのポップアップを閉じます。

#### <span id="page-21-3"></span>プレイヤーマーカーの追加

- 1. プレイヤーをタップします。
- 2. ポップアップの おようします。
- 3. マーカーにメモを追加します。( 任意)
- 4. 「終了」をタップしてマーカーのポップアップを閉じます。

### <span id="page-21-4"></span>プレイヤーの比較

セッション中に特定のプレイヤーを比較ビューに追加し、データを確認できます。この機能により、選択したプレイ ヤーのライブデータを簡単に表示 ・比較できます。

### <span id="page-21-5"></span>プレイヤーを比較ビューに追加する

- 1. プレイヤーをタップします。
- 2. ポップアップで 2. オップします。
- 3. プレイヤーが比較ビューに追加されます。

### <span id="page-22-0"></span>プレイヤーを比較ビューから外す

- 1. プレイヤーをタップします。
- 2. ポップアップで **20**をタップします。

### <span id="page-22-1"></span>全プレイヤーを比較ビューから外す

<span id="page-22-2"></span>「プレイヤーをリリース」をタップして比較ビューから全プライヤーを外します。

### トレーニングセッションの終了

### <span id="page-22-3"></span>トレーニングセッションの終了と保存

- 1. 画面左上にある 00:00:31 <sub>をタップします。</sub>
- 2. 「保存」をタップして、トレーニングセッション記録を停止し保存します。

トレーニングセッション終了後、同期前でもセッションのデータをアプリで閲覧することができます。ここでは距離、 スピードの内訳、心拍数データ、スプリントのデータを確認できます。

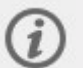

トレーニングセッションが終了すると、セッションが保存されたことを知らせるアニメーションが表示さ れます。

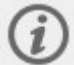

前後のトレーニングセッションの間隔が1分に満たない場合は、同期すると同時に1つのセッションと してiPadに保存されます。

### <span id="page-22-4"></span>トレーニングセッションの終了と削除

- 1. 画面左上にある <sup>00:00:31</sup> をタップします。
- 2. 「終了し削除」をタップして、トレーニング記録を終了し削除します。

<span id="page-23-0"></span>センサーのデータをドック経由でウェ ブサービスに同期する

トレーニングセッションの後、センサーのデータをPolar Pro Teamドック経由でウェブサービスに同期することで、詳 細な分析を可能にします。

- 1. プレイヤーからPolar Proセンサーとストラップを回収します。
- 2. Polar Proセンサーをドックにセットします。
- 3. iPadをドックにセットします。
- 4. アプリの「センサー**&**ドック」ビューで「同期 」をタッチします。
- 5. 同期が完了すると、スクリーンのセンサー画面に緑のチェックマークが表示されます。

### <span id="page-23-1"></span>同期について

- 1度に最大20個のセンサーが同期できます。20個を超えるセンサーがある場合は、続けて同期します。
- <sup>l</sup> データをPolar Team Proウェブサービスに転送するには、iPadをインターネットに接続します。
- 同期されたデータは安全なクラウドサーバーに保存されます。

### <span id="page-23-2"></span>同期されていないデータ

- セッションの横に <mark>こ と</mark>表示されたデータは、ドックと同期されていません。 <mark>こ をタップしてポップアッ</mark> プを開き、「今すぐ同期 」をタップします。
- 全てのセンサーのデータが同期されなかった場合(1個以上のセンサーが同期されない場合)、「一部同 期されました」とポップアップに表示されます。その場合は、同期されていないセンサーをドックにセットし、 再度同期します。
- <u>セッションの横に △ よ表示されたデータは、ウェブサービスに同期されていません。iPadをドックにセッ</u>

トします。 △ おタップしてポップアップを開き、「今すぐ同期」をタップします。

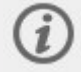

同期が終わっていないトレーニングファイルは、ウェブサービスへの同期が完了するまでiPadに保存 されます。

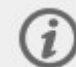

同期が完全に終わるまでデータを保存状態にしておくため、同期中はアプリをログオフしないでくだ さい。

### <span id="page-23-3"></span>TEAM PROアプリでデータを分析する

Polar Team Proアプリでは、トレーニング直後にセッションサマリーを確認でき、詳細なサンプルデータ比較ができ る高度な分析画面と位置情報を分析できるヒートマップ表示を備えています。Polar Team Proアプリのトレーニ ングセッション画面には、サマリー、分析、最大有酸素パワー**( MAP)** の3つのメイン表示オプションがあります。

### <span id="page-24-0"></span>編集

右上の「編集 」を選択し、セッションの開始時間と終了時間を編集します。アプリで記録されたトレーニングセッ ションは、赤のハイライトで表示されます。その他の部分は、センサーで記録されたセッション全体のデータである ことを示します。

### <span id="page-24-1"></span>レポート

トレーニング セッションが終了すると、サマリー画面の右上にあります。「レポート」を選ぶと、チームのトレーニング セッションの平均データ画面と、プレイヤー固有のデータ画面が開きます。レポートはiPadの「ファイル」に保存す るか、画面の右上の共有アイコンからその他の保存先メディアオプションを選び、レポートのデータを送信しま す。

#### <span id="page-24-2"></span>サマリー

<span id="page-24-3"></span>サマリービューで、そのセッションの全プレイヤーデータを表示します。

### プレイヤーの並べ替え

プレイヤーは、名前や番号、またはトレーニングデータ( 心拍数、速度、スプリントなど) 順に並べ替えることがで きます。ソートしたい値をタップしプレイヤーを並べ替えます。

### <span id="page-24-4"></span>プレイヤーのトレーニング セッション サマリーを表示する

- 「サマリー」ビューのプレイヤーのプロフィールをタップし、セッションサマリー詳細を開きます。
- グラフ下 の横方向のスクロールバーを使うと、特定の時点にフォーカスした心拍数、スピード、ケイデンス のデータを表示させることができます。
- 左右にスワイプすると、プレイヤーが切り替わります。

#### <span id="page-24-5"></span>分析

分析ビューでは、プレイヤーのデータをチーム平均と比較したり、2人のプレイヤーを比較したりすることができま す。また、マーカーの表示や編集ができます。

### <span id="page-24-6"></span>プレイヤーのデータをチーム平均値と比較する

- 1. 「タップして比較」を選択します。
- 2. 比較するプレイヤーを選択します。

#### <span id="page-24-7"></span>**2**人のプレイヤーを比較する

- 1. 「タップして比較」を選択します。
- 2. 比較するプレイヤーを選択します。
- 3. 「全てのプレイヤー」をタップし選択します。

#### <span id="page-24-8"></span>マーカーの表示

■■■本タップしてセッションのマーカーを表示します。

### <span id="page-25-0"></span>マーカーの編集

- 1. 本タップしてマーカーを表示します。
- 2. 編集したい部分のマーカーをタップします。
- 3. 編集完了後、「完了」をタップします。

#### <span id="page-25-1"></span>地図

この地図は、選択した時間帯の、フィールド上のプレイヤーの位置をビジュアル化したものです。色が濃くなるほ ど、プレイヤーがそのエリアに集中してることを意味します。全プレイヤー、または特定のプレイヤーのヒートマップ を表示できます。フィールドを航空写真または図から選択し、移動軌跡またはヒートマップを表示できます。以 下をご確認ください:

- ヒートマップを表示するには、センサーをドックに同期する必要があります。
- トレーニングフィールドの図にヒート マップを表示するには、まずアプリ上でフィールドを作成します。 一度 作成したフィールドは、再度使用できます。

#### <span id="page-25-2"></span>ヒートマップで使用するトレーニングフィールドの作成

- 1. 「チームホーム」画面でトレーニングセッションをタップします。
- 2. 「MAP」(最大有酸素パワー)画面を選び、「新し**いフィールドを作成**」をタップします。
- 3. フィールドのフレームを2本の指でドラッグ、ズーム、回転させます。
- 4. 1本指で、ハンドルをフィールドのコーナー部分にドラッグします。
- 5. コーナーをできるだけ正確に配置し、「コーナーをロック」をタップします。
- 6. フィールド名を入力して「作成」をタップします。

### <span id="page-25-3"></span>TEAM PROウェブサービスのデータ分析

Polar Team Proウェブサービスは、トレーニングサマリー、チーム全体または特定のプレイヤーの概要、セッション 分析や比較、ヒートマップまたは移動軌跡によるプレイヤーの位置情報、セッション中の心拍数や速度のゾーン 別グラフ、スプリント数、また長期的なレポート作成およびデータのエクスポート機能を備えています。

トレーニングセッションのデータがウェブサービスで表示されない場合は、ドック経由で、データをセンサーからウェ ブサービスに同期してください。詳しくは、[「センサーのデータをドック経由でウェブサービスに同期する」](#page-23-0) ページ24 をご参照ください。

特定のトレーニング セッションの表示と分析:「アクティビティ」ビューのカレンダーから、セッションを選択します。ト レーニングセッションには2つのメインビューがあります: (サマリー、分析)。

### <span id="page-25-4"></span>サマリー

サマリー画面では、チームのトレーニングセッションの概要、各プレイヤーのパフォーマンスデータの変化を表示し ます。

チーム平均:チームの値の平均を表示します。

プレイヤー:トレーニングセッションに参加したすべてのプレイヤーが表示されます。

ビュー:詳細および一部表示の2種類があります。

プレイヤーの並べ替え:プレイヤーの並べ替えには2つの方法があります:プレイヤーのタブから並べ替えたい値を クリックするか、「並べ替え」のオプションから希望する値を選択します。

#### <span id="page-26-0"></span>トレーニング セッションを編集する

トレーニングセッションの編集機能で、コーチはプレイヤーを削除したり、既存のセッションに移すことができます。 また、コーチはトレーニングセッションを新規作成することもできます。

### <span id="page-26-1"></span>プレイヤーを移す

- 1. トレーニングセッションサマリーを開きます
- 2. 移したいプレイヤーを選択します。
- 3. 画面下の「移動する」を選びます。
- 4. プレイヤーを移させるトレーニングセッションを選択します。
- 5. 「保存」を選択します。これで、プレイヤーが選択したトレーニングセッションに移りました。

注) セッションが実施された当日にのみ、プレイヤーを移すことができます。ご留意ください。

### <span id="page-26-2"></span>プレイヤーの削除

- 1. トレーニングセッションサマリーを開きます
- 2. 削除したいプレイヤーを選択します。
- 3. 画面下の「削除する」を選びます。

#### <span id="page-26-3"></span>トレーニング セッションの新規作成

- 1. トレーニング セッションサマリーを開きます
- 2. 新規のトレーニングセッションに招待したいプレイヤーを選択します。
- 3. 画面下の「新規作成」を選びます。
- 4. 新しいページが開きます。スポーツの種目とタイプを選び、名前とメモを追加してください。完了後「保 存 」を選択します。

### <span id="page-26-4"></span>分析

<span id="page-26-5"></span>分析画面では、プレイヤーのパフォーマンスデータを比較できます。

#### マーカーの追加

<span id="page-26-6"></span>マーカーは分析ビューから追加することもできます。マーカーを追加するにはグラフをクリックします。

#### マーカーの表示

トレーニング セッションに追加したマーカーは「マーカーを表示」を選択すると表示できます。

### <span id="page-27-0"></span>比較する

1度に複数のプレイヤーを比較できます。心拍数、速度、距離を比較したり、心拍ゾーン、速度ゾーン、スプリ ントデータを表示したりできます。

### <span id="page-27-1"></span>プレイヤーの比較

特定のプレイヤーを1人選択すると、グラフ上で複数のデータを一度に確認できます。複数のプレイヤーを選択 した場合は、グラフ上で一度にデータ比較できるのは1項目のみです。

- 1. トレーニングセッションを選択します。
- 2. 「分析」をクリックします。
- 3. ドロップダウンリストから比較するプレイヤーを選択します。

または

- 1. トレーニングセッションを選択します。
- 2. リストに表示されるプレイヤーをクリックします。
- 3. 画面下部にある「分析」をクリックします。

### <span id="page-27-2"></span>フェーズごとのデータ比較

- 1. 表示したいフェーズのボックスにチェックを入れます。
- 2. そのフェーズのデータのみが表示されます。

### <span id="page-27-3"></span>比較ビューのズーム

- 1. グラフでフェーズを開始するポイントで右マウスボタンを長押しし、フェーズを終了するポイントまでドラッグ してマウスボタンを離します。
	- **SEMC**
- 2. ズームをリヤットしてデフォルト表示に戻すには、■■ をクリックします。

### <span id="page-27-4"></span>クロップ

トレーニングセッションの開始 ・終了時間を編集します。トレーニングセッションの開始もしくは終了、または両方 をクロップできます。

### <span id="page-27-5"></span>トレーニング セッションをクロップする

- 1. トレーニング セッションを選択します。
- 2. 右側の あっしゅう
- 3. トレーニングセッションをクロップを選択し、スライダーを使用してセッションの開始時間または終了時間を クロップします。または、ボックスに開始 ・終了時間を入力します。
- 4. 「保存」をクリックします。

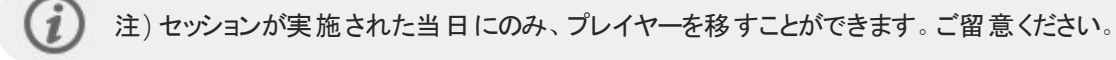

### <span id="page-28-0"></span>フェーズ

トレーニングセッションにフェーズを追加します。フェーズの追加後は、そのフェーズのみのパフォーマンスデータが確 認できるようになります。 フェーズは、トレーニングセッションの終了後にウェブサービスからのみ追加できます。ト レーニングセッション中に、フェーズは追加できません。

### <span id="page-28-1"></span>フェーズの追加

- 1. 「アクティビティ」ビューでトレーニングセッションを選択します。
- 2. 右側の あっぽん あんしゅう
- 3. **「フェーズを追加** 」をクリックし、フェーズを開始するポイントで右 マウスボタンを長 押ししたまま、フェーズを 終了するポイントまでドラッグし、マウスボタンを離します。または、ボックスにフェーズの開始 ・終了時間を 入力します。
- 4. フェーズ名を入力します。
- 5. 「フェーズを保存」をクリックします。

### <span id="page-28-2"></span>フェーズデータの比較

1. トレーニングセッションを選択します。

Phase 2

2. 表示するフェーズボックス □ ○ 00:00:50 <sub>にチェッ</sub>クを入れます。

3. そのフェーズのデータのみが表示されます。

ライブトレーニング セッション中でも、フェーズを作成することができます。フェーズはウェブサービスに同期され、そ の内容はトレーニングセッション データ画面で確認できます。

複数のフェーズを同時記録中であるケースもあります。

ライブフェーズの記録とライブトレーニング セッションのメカニズムは連動していないため、別々に「スタート/停止 」 する必要があります。例えばライブフェーズを停止しても、ライブトレーニングセッションは停止しないということで す。また、ライブトレーニングセッションをまずスタートさせないと、ライブフェーズは始動しません。

### <span id="page-28-3"></span>RR間隔

RR間隔-連続する心拍間の時間は、トレーニングセッションの心拍数データか、グラフ上の該当データをご覧 ください。グラフ上でもっと詳しく見たい部分を拡大するとその箇所のデータをさらに深く分析することができます。 最大/最小RR間隔、平均RR間隔、HRV( RMSSD 心拍数変動) データを見ることができます。

### <span id="page-28-4"></span>データのエクスポート

トレーニングセッションは、XLS またはCSV形式でエクスポートできます。チーム全体、または特定のプレイヤーの データをエクスポートするよう選択できます。また、セッション全体や特定のフェーズのみのエクスポートが選択でき ます。表示したい情報や値を選択してください。

選択できる項目は以下の通りです:プレイヤーの番号、プレイヤー氏名、トレーニングセッション名、タイプ、 フェーズ名、所要時間、開始時刻、終了時刻、最小心拍数( bpm) 、平均心拍数( bpm) 、最大心拍数 ( bpm) 、最小心拍数( %) 、平均心拍数( %) 、最大心拍数( %) 、心拍ゾーンで費やした時間、合計距離、1 分あたりの距離、最高スピード、平均スピード、スプリント、スピードゾーン内の距離、加速した回数、カロリー、 トレーニング負荷のスコア、カーディオ負荷、リカバリー時間、パワーゾーン内で費やした時間、パワーゾーン内で の筋肉への負荷、筋肉への負荷、最小RR間隔、最大RR間隔、平均RR間隔、心拍数変動 (RMSSD)。

### <span id="page-29-0"></span>トレーニング セッションデータのエクスポート

- 1. 「アクティビティ」ビューでトレーニングセッションを選択します。
- 2. 右上にある「エクスポート」をクリックします。
- 3. プレイヤーを選択します。
- 4. フェーズを選択します。
- 5. 表示するデータを選択します。
- 6. 「**xls**としてエクスポート 」または 「**csv**としてエクスポート 」をクリックします。

### <span id="page-29-1"></span>プレイヤーの生データのエクスポート

- 1. 「アクティビティ」ビューでトレーニングセッションを選択します。
- 2. 右上にある「エクスポート」をクリックします。
- 3. プレイヤーを選択します。
- 4. 「生データをエクスポート」をクリックします。

「生データをエクスポート」機能はトレーニングセッションから秒単位のデータをエクスポートします。ファイルにはプ レイヤー毎のzipファイルが作られ、CSVファイル、.txtファイル、GPXファイルが入っています。

- <sup>l</sup> CSVファイルには、心拍数、速度、距離、加速/減速、ランニングケイデンスに関する秒単位のデータが 含まれます。
- .txtファイルには、サードパーティ製の心拍変動ツールで分析できるフィルタ処理されていないRRデータが 含まれます。
- GPXファイルには、サードパーティ製ツールで表示できる位置情報が含まれます。

### <span id="page-29-2"></span>レポート

レポートの項目では、チームのトレーニングセッションについての様々なレポートを作成できます。レポートを作成 したい期間やデータの表示方法を選択できます。チーム全体について、または特定のプレイヤーを選んでレポー トを作成できます。個別のプレイヤーごと、または複数のプレイヤーをまとめたウィークリーレポート も作成が可能 です。

レポートはウェブサービスから直接プリントアウトできます。また、サマリーレポートはcsv形式でエクスポートするこ とも可能です。エクスポートできるチームのトレーニングセッション サマリーレポートには、名前、タイプ、メモを追 加できます。

### <span id="page-29-3"></span>テンプレート

欲しいデータをさらに簡単に取得するために、テンプレートの形式をカスタマイズしましょう。

### <span id="page-30-0"></span>カスタムレポートのテンプレート作成

- 1. 「レポートテンプレート 」ドロップダウンリストから「カスタムレポート 」を選択します。
- 2. 縦軸に表示するデータを選択します。
- 3. 横軸に表示する情報を選択します。
- 4. スポーツを選択します。
- 5. 「レポートを作成」をクリックします。

### <span id="page-30-1"></span>レポートテンプレートの保存

レポートテンプレートを作成したら保存します。

- 1. 「テンプレートを保存」を選択します。
- 2. テンプレート名を入力します。
- 3. 「保存」をクリックします。

<span id="page-30-2"></span>テンプレートがレポートテンプレートのドロップダウンリストに追加されます。

### テンプレートの削除

- 1. 「テンプレートを削除 」を選択します。
- 2. 削除するテンプレートを選択します。
- 3. 「削除」をクリックします。

### <span id="page-30-3"></span>サマリー

### <span id="page-30-4"></span>サマリーレポートの作成

テンプレートを使うか下の手順に従って作成してください:

- 1. レポートの対象となる期間を選択します。「日別レポート」、「週別レポート」、「月別レポート」、「年別レ ポート 」、または「カスタム期間 」を選択することができます。
- 2. レポートの期間/日付を選択します。
- 3. プレイヤーを選択します。
- 4. セッションのタイプを選択します。
- 5. 表示されているデータを選択します。
- 6. 「レポートを作成」をクリックします。

特定のプレイヤーを選びそのデータを個別の.csvファイル形式でエクスポートすることも可能です。 **「エクスポート」** を選んでください。

### <span id="page-30-5"></span>グラフ

個別のプレイヤー、チーム全体のデータを示す棒グラフ( x1) と曲線グラフ( x2) を含むレポートを作成できます。 レポートを作成したい期間や内容、データの表示方法を選択できます。

### <span id="page-30-6"></span>グラフレポートの作成

テンプレートを使うか下の手順に従って作成してください:

- 1. レポートの対象となる期間を選択します。「日別レポート」、「週別レポート」、「月別レポート」、「年別レ ポート」、または「カスタム期間」を選択することができます。
- 2. 選択した期間のデータの表示方法を選択します。「日」、「週」、または「月」ごとにデータを表示します。
- 3. レポートの期間/日を選択します。
- 4. プレイヤーを選択します。
- 5. スポーツを選択します。
- 6. 縦軸に表示するデータを選択します。
- 7. 横軸に表示する情報を選択します。
- 8. 「レポートを作成」をクリックします。

#### <span id="page-31-0"></span>トレーニング負荷

トレーニング負荷には、カーディオ負荷と筋肉への負荷があります。

カーディオ負荷レポートでは、特定のプレイヤーのカーディオ負荷ステータスと、選択した年のカーディオ負荷の累 積データを表示します。カーディオ負荷ステータスは、負担と耐久力を比較し、トレーニングがどのように身体に 影響を与えているかを示します。「カーディオ負荷ステータス」をチェックすることで、短期および長期的にわたって トレーニング量を調整することができます。先月、過去**3**カ月、または過去**6**カ月のオプションの中からレポートの 対象となる期間を選択します。

筋肉への負荷レポートは、プレイヤーのトレーニング習慣がトレーニングに耐える準備に与える効果をモニタリン グするのに役立ちます。パワーゾーンを使っているときは、パワーゾーン内のデータのみを使ってレポートが作成さ れます。先月、過去**3**カ月、または過去**6**カ月のオプションの中からレポートの対象となる期間を選択します。

パワーゾーンを選んでグラフに含めることも可能です。筋肉への負荷ステータスには、選択されているパワーゾー ンのみが含まれることにご注意ください。

カーディオ負荷および筋肉への負荷の詳細については、[「トレーニング負荷 」](#page-40-1) ページ41をご参照ください。

<span id="page-32-0"></span>*POLAR*心拍ゾーン

心拍ゾーンの計算方法としてプレイヤーの最大心拍数が選択されている場合、心拍ゾーンはその最大心拍数 の割合( %) で設定されます。ゾーンはプレイヤー自身の最大心拍数の割合( %) に基づいているため、プレイ ヤー間で個人差ができますが、チーム全員に対して同じ割合( %) が適用されます。トレーニングは、最大心拍 数に対する割合( %) を基にした5つの心拍ゾーンに分けられます。ゾーンは、Team Proウェブサービスから編集 し、各スポーツに合わせてカスタマイズできます。

### <span id="page-32-1"></span>心拍ゾーンの編集

- 1. 右上の **の**から選択します。
- 2. 「チームの設定」を選択します。
- 3. 「スポーツ プロファイル」を選択し、編集するプロファイルを選択します(スポーツプロファイルが1つだけの場 合は、そのプロファイルが自動的に選択されます) 。
- 4. 「心拍ゾーンのタイプ」から「フリー」を選択し、ゾーンを調節します。
- 5. 「保存」をクリックします。

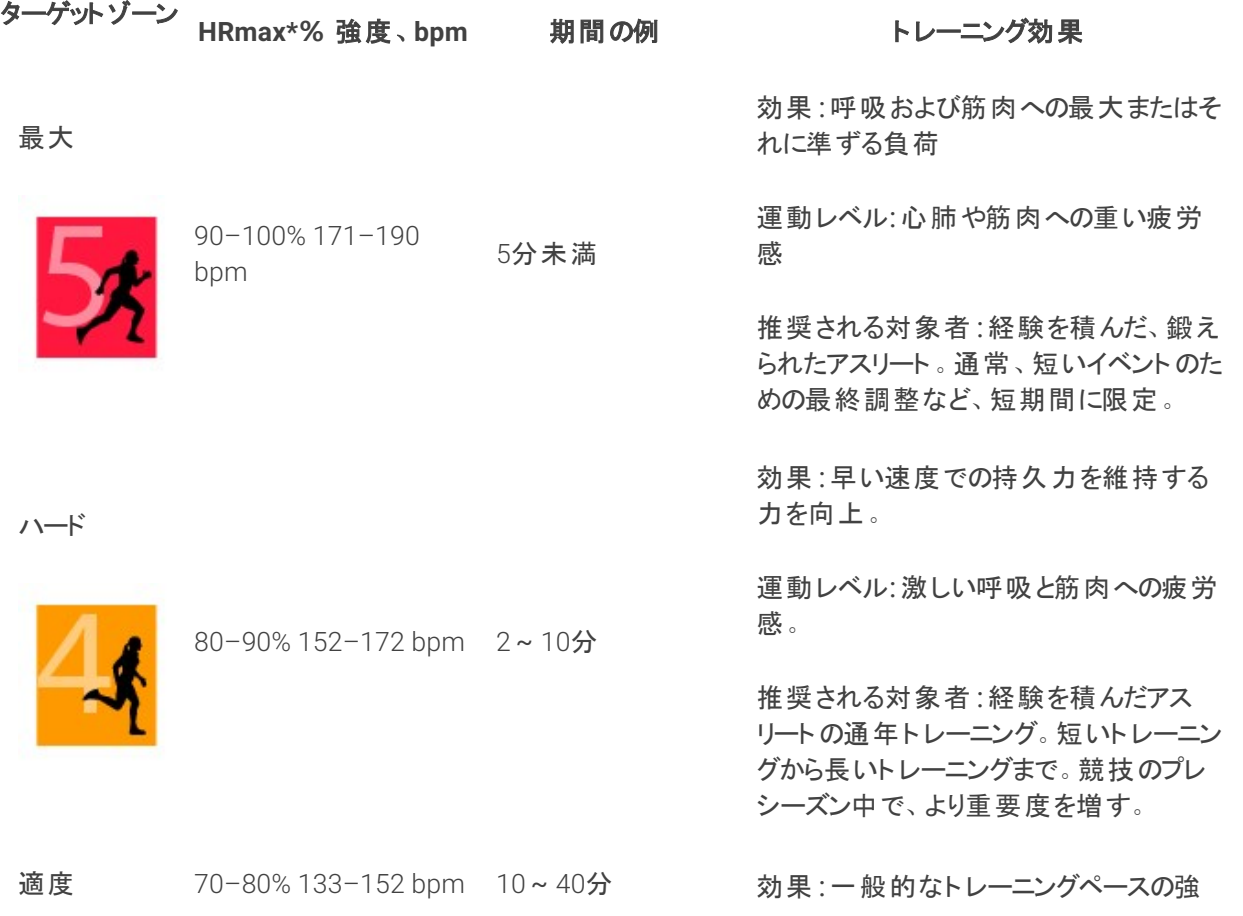

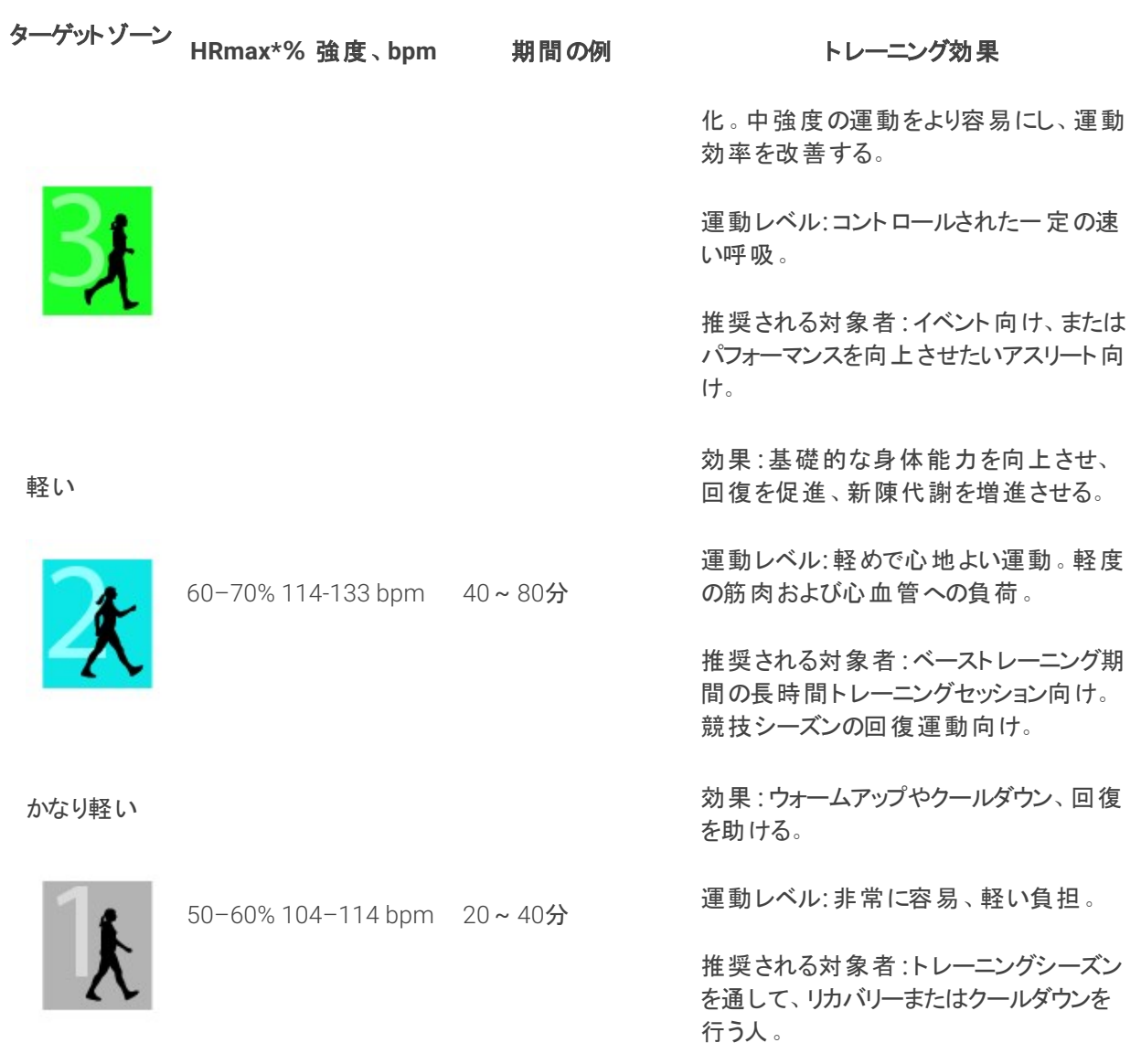

\*HR<sub>max</sub> = 最大心拍数(220-年齢)。例:30歳、220-30=190 bpm。

心拍ゾーン1のトレーニングは、かなり軽い強度で行われます。トレーニングの主要原則として、能力はトレーニ ング中だけではなく、トレーニング後のリカバリー中に向上します。かなり軽い強度のトレーニングを行い、リカバ リープロセスを加速させてください。

心拍ゾーン2のトレーニングは、トレーニングプログラムの重要な部分である耐久トレーニング用です。このゾーン のトレーニングセッションは、簡単で有酸素性です。この軽いゾーンでの長い耐久トレーニングは、効果的なエネ ルギー消費につながります。進歩するには持続することが必要です。

有酸素能力は、心拍ゾーン3で強化されます。トレーニング強度は、ゾーン1、2よりも高くなりますが、主に有酸 素運動です。ゾーン3のトレーニングには、回復の後に続くインターバルなどがあります。このゾーンのトレーニング は、心臓および骨格筋の血液循環の効率を改善するために特に効果的です。

目標が高い潜在能力において競い合うことである場合は、心拍ゾーン4および5でトレーニングしてください。 これ らのゾーンでは、最大10分のインターバルで、無酸素性でトレーニングを行います。インターバルが短くなるほど、 強度が高くなります。インターバルの間に十分なリカバリーを行うことが非常に重要です。ゾーン4および5でのト レーニングは、最高のパフォーマンを生み出すために設計されています。

Polar目標心拍ゾーンは、医療機関等で測定できるHRmay値を使用するか、または値を測定するためにフィー ルドテストを実施することにより、ウェブサービスのスポーツプロファイルの設定でカスタマイズできます。目標心拍 ゾーンでトレーニングするときは、すべてのゾーンの使用を試みてください。中ゾーンは良い目標ですが、そのレベ ルに正確に心拍数を常に維持する必要はありません。心拍数は、トレーニング強度に対して、徐々に調整さ れます。例えば、心拍数ターゲットゾーン1から3に変化するとき、循環系および心拍数は、3~5分以内に調整 されます。

心拍数は、フィットネスレベル、リカバリーレベルなどの要因、および、環境要因により、トレーニング強度に応答 します。疲労に対する主観的な感覚を確認し、それに応じて、トレーニングプログラムを調整することが重要で す。

### <span id="page-34-0"></span>個別トレーニング

個別トレーニング機能では、各プレイヤーの個別トレーニングセッションと、チームトレーニングセッションから収集 したデータを照合します。個別トレーニングセッションからのデータに加え、各プレイヤーの活動と睡眠状況、 Nightly Recharge™、トレーニング負荷、カーディオ負荷ステータス、そしてリカバリー状況も確認することができま す。トレーニングと休息の完璧なバランスを見つけ、プレイヤーが次の試合に臨む前に、リカバリー状況が整って いるかどうかを正確に把握することができます。トレーニング負荷ではトレーニングがプレイヤーにもたらす影響を チェックし、彼らのリミットがどのあたりであるかを確認した上でトレーニング強度を調整し、同時にケガも未然に 防ぎます。プレイヤーのデータは、PolarデバイスをFlowウェブサービスに同期させると即時に閲覧可能になりま す。このデータは「アクティビティ」のカレンダー表示画面、またはプレイヤーカードで見ることができます。

### <span id="page-34-1"></span>各個人の**FLOW**アカウントと**POLAR**デバイス

各トレーニング機能をフルに活用し、またシーズンを通してプレイヤーの身体コンディションやリカバリー状況を把 握するために、各プレイヤーはパーソナル **Polar Flow**ウェブサービス アカウントを[flow.polar.com/start](http://flow.polar.com/start)から、また はアクティビティト ラッキング機能搭載**Polar**デバイスから登録する必要があります。個別トレーニング機能は **Polar**デバイス無しでも使用できますが、すべての機能にアクセスできるわけではありません。

PolarデバイスからFlowウェブサービスを使う場合:

- <sup>l</sup> プレイヤーは、Team Proトレーニングセッションの内容をパーソナルFlowアカウントからチェックすることがで きます。
- <sup>l</sup> 個別トレーニングセッション中にプレイヤーがPolarデバイスを装着すれば、データをFlowウェブサービスに 同期することができます。
- <sup>l</sup> コーチはTeam Proウェブサービスから、そのプレイヤーの個別トレーニングセッションのデータを閲覧できま す。
- コーチはプレイヤーのアクティビティや睡眠状況の情報を得ることができます。
- コーチとプレイヤーは、トレーニングと回復バランスの維持に役立つトレーニング負荷、カーディオ負荷ス テータス、Nightly Recharge™リカバリー情報にアクセスすることができます。

Polarデバイス無しでFlowウェブサービスを使う場合:

- <sup>l</sup> プレイヤーは、Team Proトレーニングセッションの内容をパーソナルFlowアカウントからチェックすることがで きます。
- <sup>l</sup> プレイヤーは手動でトレーニングセッションを自分のFlowアカウントに追加することができます。

### <span id="page-35-0"></span>スタートガイド**(** コーチ**)**

はじめに:Polar Flowウェブサービスのパーソナルアカウントは[flow.polar.com/start](http://flow.polar.com/start)から登録できます。Polarデバ イスをすでにお持ちの場合は、アカウント作成時に設定方法もご案内します。アカウントが作成されるとFlowア カウントのユーザー名がコーチに通知されます。

- 1. Team Proウェブサービスにプレイヤーのパーソナルアカウントをリンクする前に、Polar Proセンサーの(まだ 同期されていない) トレーニングデータを必ず同期しておいてください。
- 2. Team Proウェブサービスのチームアカウントにログインします。
- 3. キクリックし、「プレイヤー名簿」を選択します。
- 4. プレイヤーの <>>
をクリックし、プレイヤーのプロフィールを開きます。
- 5. プレイヤーが現在使用しているFlowアカウントのユーザー名を「**Polar**アカウントをリンクする」欄に入力し ます。
- 6. 「保存」をクリックします。
- 7. 次にプレイヤーに自分のFlowパーソナルアカウントにログインし、「通知」 タブからリンクの招待を許可 するよう指示してください。
- 8. このステップが完了すると、FlowパーソナルアカウントがチームのPolar Team Proアカウントにリンクされま す。
- 9. Team Proウェブサービスにプレイヤーのパーソナルアカウントをリンクする度に、必ず毎回Polar Proセン サーに同期させてください。

招待の通知は各プレイヤーに個別に送る必要があります。プレイヤーがあらかじめアカウントを作 成しておくことが望ましいのですが、招待通知の宛先のeメールアドレスにリンクしたFlowアカウント が無い場合には、Flowアカウント開設リンクを記載したeメールメッセージがそのプレイヤーに送信さ れます。

パーソナルアカウントをすでにリンク済みの場合、そのプレイヤーのプロフィール写真( Team Proウェ

ブサービスのプレイヤー名簿画面の) にチェーンのアイコン が表示されます。個別トレーニング セッション( 過去に実施したセッションを含む) は、アカウントをリンクするとTeam Proアカウントでも閲 覧できるようになります。アカウントをリンクする前に実行したチームトレーニングセッションの内容 は、プレイヤーのFlowパーソナルアカウントからは閲覧できません。

プレイヤーがまだ許可していない招待については、取り消すことができます。招待が受理されると、 オプションが「リンク解除」に変わり、これを使ってFlowのパーソナルプロフィールのリンクを解除するこ とができます。

### <span id="page-36-0"></span>スタートガイド**(** プレイヤー**)**

- 1. Polar Flowウェブサービスのパーソナルアカウントを[flow.polar.com/start](http://flow.polar.com/start)で作成し、スクリーンの手順に 従ってください。Polarデバイスをすでにお持ちの場合は、アカウント作成時に設定方法もご案内します。
- 2. アカウントの作成が完了したら、登録に使ったeメールアドレスをコーチに通知してください。そのeメールア ドレスに、コーチが招待リンクを送ります。
- 3. 自分のFlowパーソナルアカウントにeメールアドレスとパスワードを入力してログインし、「通知」 らリンクの招待を許可してください。
- 4. このステップが完了すると、FlowパーソナルアカウントがチームのPolar Team Proアカウントにリンクされま す。

個別トレーニングセッション( 過去に実施したセッションを含む) は、アカウントをリンクするとコーチに もTeam Proアカウントから閲覧できるようになります。個別トレーニングセッションの内容の他にも、  $(i$ コーチはプレイヤーの睡眠データやNightly Rechargeステータス、リカバリー状況、そしてカーディオ 負荷ステータスを閲覧できます。アカウントをリンクする前に実行したチームトレーニングセッションの 内容は、お使いのFlowパーソナルアカウントには表示されません。

### <span id="page-36-1"></span>**1.**ご利用中のデバイスのスタートガイドを読む

製品の仕様については、Polarデバイス付属のスタートガイドをよくお読みください。 さらに詳しい情報 やアドバイ スは、[support.polar.com](http://support.polar.com/)の完全ユーザー マニュアルとチュートリアルビデオをご参照ください。

### <span id="page-36-2"></span>**2.Polar**デバイスの同期は毎日実行しましょう

Flowウェブサービスに毎日Polarデバイスを忘れずに同期させてください。トレーニングやアクティビティの内容、睡 眠データやその他の情報を常に最新の状態にアップデートさせておくためです。

Flowウェブサービスにデータを同期するには、FlowSyncソフトウェアが必要です。同期前に、 [flow.polar.com/start](http://flow.polar.com/start)から、ダウンロード/インストールを実行してください。

- 1. Polarデバイスとコンピュータを付属のUSBケーブルで接続します。
- 2. FlowSyncウィンドウがコンピュータ上で開き、同期が開始します。
- 3. 完了すると、「完了」と表示されます。

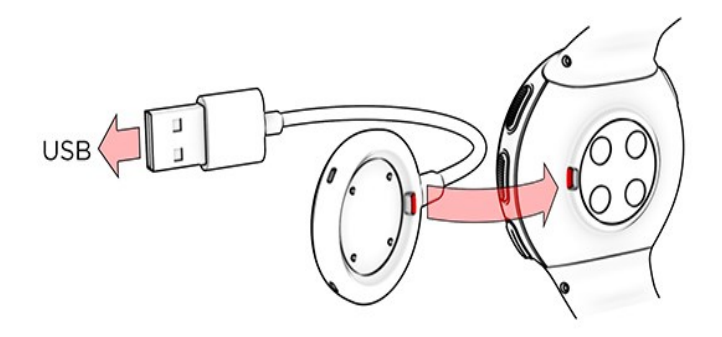

Polarデバイスをコンピュータに接続する度に、Polar FlowSyncソフトウェア経由でPolar Flowウェブサービスにデー タが送信され、変更した場合にはその内容も反映されます。同期が自動的に開始されない場合は、デスクトッ

プアイコン( Windows) またはアプリケーションフォルダ( Mac OS X) からFlowSyncを開始します。ファームウェアの アップデートが公開されると、FlowSyncによって通知され、インストールが求められます。Polarデバイスをコン ピュータと接続中に、Polar Flowウェブサービス上で設定を変更した場合、FlowSync上の「同期 」をクリックする と設定の変更がPolarデバイスにも同期されます。

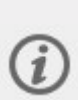

デバイスをFlowモバイルアプリ( iOS / Android) から、ワイヤレスで同期することも可能です。Flowア プリを経由することで、ウェブサービスをリンクさせたPolarデバイスへのトレーニングデータの同期がよ り簡単になります。はじめに、App StoreかGoogle Playからお使いのモバイルデバイスに、Flowアプリ をダウンロードします。Polar Flowアプリの使用方法など詳しい情報やサポートについては、 [www.polar.com/ja/support/Flow\\_app](http://www.polar.com/en/support/Flow_app)をご参照ください。新しいモバイルデバイス(スマートフォン、 タブレット) を使用する際は、はじめにPolarデバイスとペアリングする必要があります。

### <span id="page-37-0"></span>**TEAM PRO** 各プレイヤーのカレンダー**(** マンスリービュー**)**

Team Proウェブサービスの各プレイヤーの詳細表示画面に、個々のトレーニングに役立つ機能を新たに追加し ます。個別のトレーニングセッション、アクティビティ情報、プレイヤーが実行したPolarテスト\*の詳細( 例:フィット ネステスト、起立試験、ジャンプテスト、R-R間隔計測、ランニングパフォーマンス テスト、サイクリングテスト、脚 力回復度テスト) もこれに含まれます。

\*お使いのPolarデバイスによってご利用いただける機能が異なります。ご了承ください。

リカバリー状況:リカバリー状況は、どのレベルのトレーニング負荷への耐久力があるかを予測する機能です。負 荷の累積データ( トレーニングとアクティビティの強度、量、頻度) を記録し、トレーニング頻度を考慮した上で、 今現在と今後の身体疲労のレベルを推測します。新しいウィンドウでリンクを開きます。 プレイヤーのFlowパーソ ナルアカウントと同じリカバリー状況データが表示されます。この情報は閲覧のみ、編集はできません。

▲▲低活動スタンプ:じっとしたままの姿勢が続いた時(1時間)、低活動スタンプが表示されます。

108% 毎日のアクティビティ目標に対する到達率:毎日のアクティビティ目標を、ど の程度達成したかを表示します。

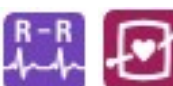

テストの実施:R-R間隔計測、起立試験、フィットネステスト、ジャンプテスト、ランニングパ フォーマンス テスト、サイクリングパフォーマンステスト、脚力回復度テスト。

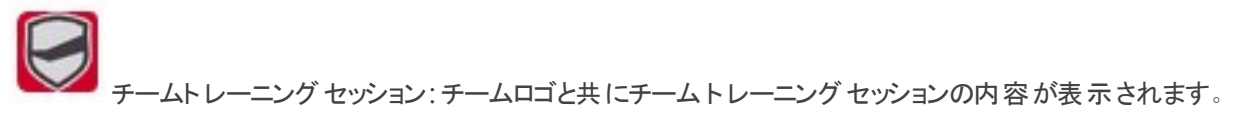

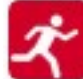

個別トレーニング セッション: スポーツ種目のアイコンと共に個別トレーニング セッションの内容が表示さ れます。新しいウィンドウでリンクを開きます。プレイヤーのFlowパーソナルアカウントと同じリカバリー状況データが 表示されます。この情報は閲覧のみ、編集はできません。

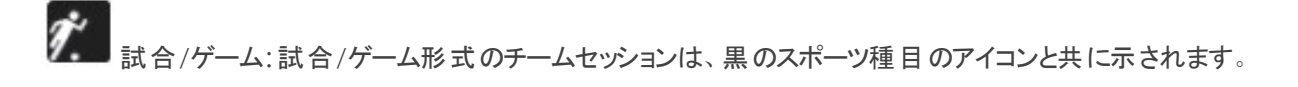

### <span id="page-38-0"></span>**TEAM PRO** 各プレイヤーのカレンダー**(** デイリービュー**)**

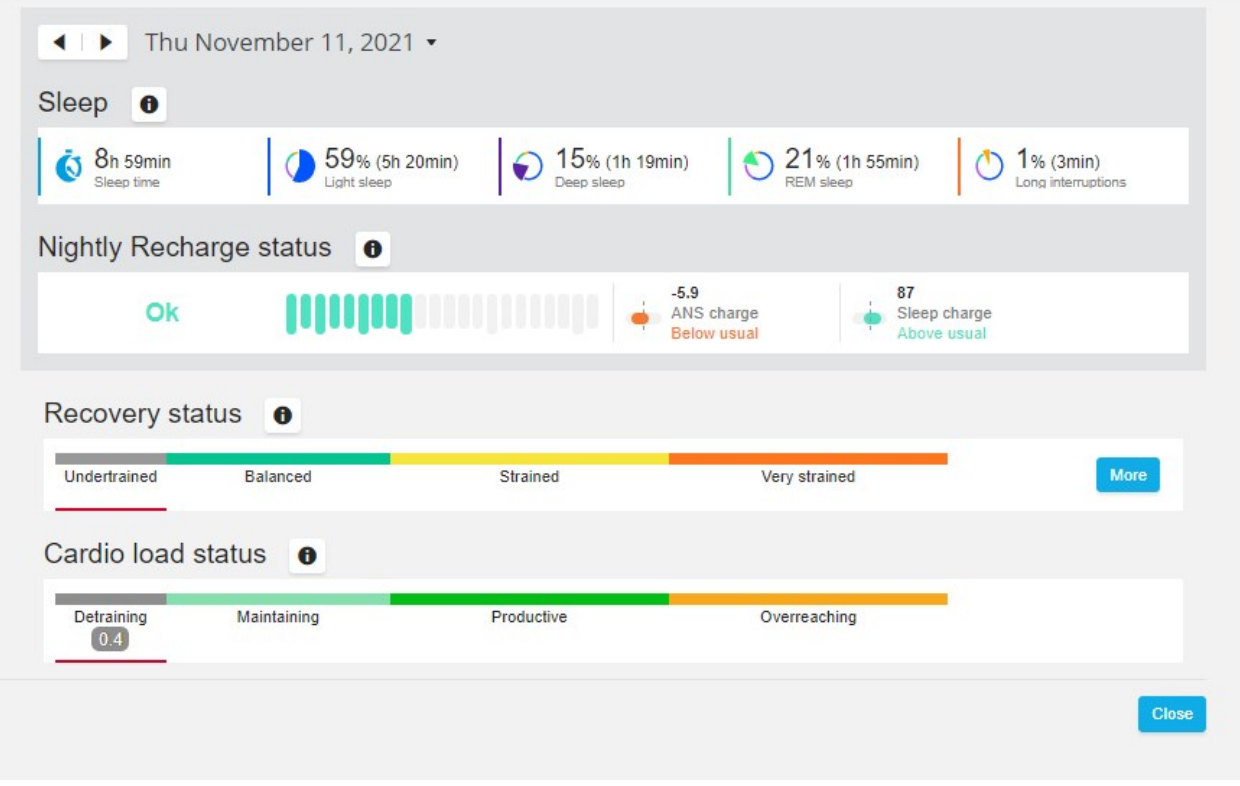

#### お役立ちヒント

- チーム全体のカレンダー画面には、チームとしてのトレーニングセッション情報のみが表示されます。
- 各プレイヤーのカレンダー画面には、チーム・個人の両方のトレーニングセッション情報が表示されます。
- <sup>l</sup> レポートはチームトレーニングセッションのみ、個人トレーニングセッションのレポートは含まれません。
- <sup>l</sup> プレイヤーのFlowパーソナルアカウントには、チームトレーニングセッションはスポーツプロファイルのアイコン と共に表示( Team Proアカウント上では、チームロゴと共に表示) されます。

### <span id="page-38-1"></span>プレイヤーの**Flow**パーソナルアカウントと**Team Pro**ウェブサービスのリンクを解除する

プレイヤー、またコーチは、いつでも好きな時にアカウントのリンクを解除することができます。Team Proアカウント からプレイヤーのリンクを解除すると、プレイヤーの個別トレーニングの情報はチームのアカウントから削除されま す。プレイヤーまたコーチはTeam Proウェブサービスから、もしくはプレイヤー自身が自分のFlowパーソナルアカウ ントから、リンクを削除することができます。

#### コーチ

- 1. Team Proウェブサービスのチームアカウントにログインします。
- 2. <sup>2. そクリックし、「プレイヤー名簿」を選択します。</sup>
- 3. プレイヤーの <>>
をクリックし、プレイヤーのプロフィールを開きます。
- 4. 「リンク済みのPolarアカウント」欄のプレイヤーのeメールアドレス後ろの「リンク解除」をクリックします。
- 5. 「保存」をクリックします。

#### プレイヤー

- 1. [www.polar.com/flow](http://www.polar.com/flow)からPolar Flowパーソナルアカウントにログインします。
- 2. 画面右上にある (名前/プロフィール写真)をクリックします。
- 3. 「設定」を選択します。
- <span id="page-39-0"></span>4. 「アカウントアクセス」から削除したいグループを選び「削除 」をクリックします。

### POLAR スピードゾーン

スピードゾーンを利用すると、トレーニング強度を速度をもとに簡単に選択 ・モニタリングできます。様々なトレー ニング強度を組み合わせることで、トレーニングをより効果的にできます。5つのゾーンがあり、デフォルトのゾーン を選択、または自身で設定することもできます。デフォルトのゾーン設定は、比較的高いフィットネスレベルでト レーニングする方を対象にしたスピードゾーンの参考値です。ゾーンの編集は、Team Proウェブサービスから行 い、スポーツ別にカスタマイズできます。

### <span id="page-39-1"></span>スピードゾーンの編集

- 1. 右上の Q から選択します。
- 
- 2. 「チームの設定」を選択します。
- 3. 「スポーツプロファイル」を選択し、編集するプロファイルを選択します(スポーツプロファイルが1つだけの場 合は、そのプロファイルが自動的に選択されます) 。
- 4. 「スピードゾーンのタイプ」から「フリー」を選択し、ゾーンを調節します。
- 5. 「保存」をクリックします。

### <span id="page-39-2"></span>スプリント

トレーニングセッション時のプレイヤーのスプリント数が計測されます。2.8 m/s2を超えるすべての加速度がスプリ ントとして分類されます。場合に応じて加速の距離は変わります。3ステップ程の動きである場合もあれば、 20~30 mの最大スプリントである場合もあります。閾値の2.8 m/s2を超えると、どちらも1つのスプリントとして記 録されます。

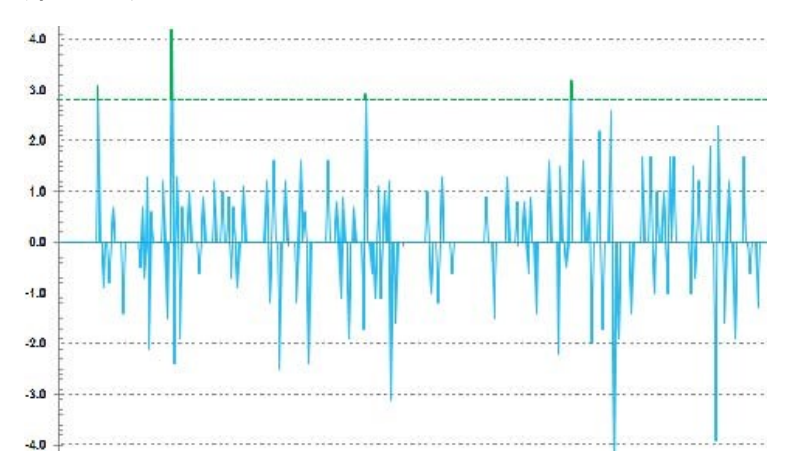

### <span id="page-40-0"></span>スプリントの閾値

加速度、またはスピードの閾値を基準にしたスプリント数をチェックします。デフォルト、またはフリー入力のどちら かを選べます。フリー入力を選ぶと、閾値を自分で設定できます。数値はスピード( km/h) または加速度 ( m/s2) のどちらかに設定できます。デフォルト設定では加速度は2.8 m/s2となっています。

<span id="page-40-1"></span>スプリントの閾値は、Team Proウェブサービスの設定 **>** スポーツプロファイル画面で編集できます。

### トレーニング負荷

トレーニング負荷機能により、トレーニングセッションに費やした力を把握できます。トレーニングセッションのトレー ニング負荷は、強度とトレーニング時間に基づき毎回計測されます。トレーニング負荷機能により、短時間の 高強度セッションや長時間の低強度セッションの力を比較できます。負荷の数値は、セッション間の比較をユー ザーが簡単に比較できるよう、日数と時間で表示されます。

トレーニング負荷は、トレーニングセッションの強度とトレーニング時間に基づいて計測されます。計測は、心拍 数に基づくセッション強度に年齢、性別、体重、VO2max( 最大酸素摂取量) 、トレーニング履歴などの個人 情報を組み合わせて計算されます。トレーニング履歴がまだない場合は、設定したトレーニング頻度を基に計 算されます。また、有酸素性作業閾値および無酸素性作業閾値も計測に使用されます。より信頼度の高い 計測値がある場合は、ウェブサービスでデフォルトの数値を更新してください。セッションのスポーツ設定は、ス ポーツ別の要素を考慮することで計測の精度を向上します。

軽い 0-6 時間

適度 7~12時間

重い 13~24時間

とても重い 25~48時間

非常に重い 48時間以上

「トレーニング負荷 」は、カーディオ負荷、筋肉への負荷、リカバリー時間またはスコアで表示されます。「カーディ オ負荷 」は、トレーニング セッションに対する心臓の反応、つまり、トレーニング セッションが心血管系にどの程度 の負担をかけるかを測定します。「筋肉への負荷」は、トレーニングセッションが筋骨格系(関節、筋肉、骨格 系) に与える負担を測定します。「リカバリー時間 」は、トレーニング後完全に回復するまでにかかるおおよその 時間です。「トレーニング負荷」は、トレーニング中にエネルギー源として使われたおおよその炭水化物とタンパク 質の割合を数値化したスコアです。30~90分間のトレーニングセッションの値は、通常50~250の範囲内と なっています。

Team Proウェブサービスでのトレーニング負荷の表示方法を編集する時は、チーム設定 **>** 基本設定で実行し てください。「トレーニング負荷」の表示項目は、カーディオ負荷、筋肉への負荷、リカバリー時間またはスコアか ら選択できます。

### <span id="page-40-2"></span>カーディオ負荷

「カーディオ負荷 」は、トレーニング中の心臓の反応、つまり、トレーニング セッションが心血管系にどの程度の負 担をかけるのかを測定します。「カーディオ負荷」は、トレーニング負荷を定量化するために一般的に認められて いる方法であるトレーニングインパルス計算( TRIMP) を用いて算出、表示されます。TRIMPは、毎回トレーニン グ終了後心拍数データとトレーニングセッションの継続時間をもとに計算されます。身体情報の設定、休憩時 の心拍数と最大心拍数、性別も考慮されます。

セッション中はカーディオ負荷は更新されません。セッション終了後同期すると同時にTeam Proウェブサービス上 で値が算出されます。

#### <span id="page-41-0"></span>説明とスケール表示

「カーディオ負荷 」の説明とスケール表示は、**とても低い、低い、中程度、高い、とても高い**の5段階スケールに 分かれています。このアダプティブなスケールと絶対値を合わせて見ていくことで、自分がトレーニングセッション 中に受けた負荷の意味を理解するのに役立ちます。過去90日間の平均と比較した時の、トレーニングセッショ ンに対する身体的な難易度を示しています。このスケールはその都度変動する適応型であるため、絶対値との 直接のつながりはありません。

進捗状況によってスケールは変わります。このスケールは、トレーニングすればするほど耐久力が高まることを示 す目安になるのです。例えば、数ヵ月前の負荷の評価値がスケールで3つのドット( 中程度) であったとしても、 現在はトレーニングへの耐久力が高まり、2つのドット(低い)レベルだと認識される場合があります。これは同じ 内容のトレーニング セッションであったとしても、トレーニング履歴とその時の身体のコンディションによって、カー ディオシステムに与える影響がまちまちであることを示しています。

#### <span id="page-41-1"></span>カーディオ負荷 ステータス

「カーディオ負荷ステータス」は、負担と耐久力を比較し、トレーニングがいかに身体に影響を与えているかを示 します。「カーディオ負荷ステータス」をチェックすることで、短期および長期的にわたってトレーニング量を調整す ることができます。

「カーディオ負荷ステータス」をフォローする時、正確なフィードバックを得るために、まずはベースライン値を定める ために十分なデータを集めなくてはなりません。負担と耐久力のレベルを正確に把握するには、一定期間以上 のトレーニング履歴からの参照データが必要となります。そのため、利用可能な情報をすべてすぐに確認するこ とはできません。したがって、ベースラインとなる基準値を設定するプロセスには、数週間かかります。正確な フィードバックの提供が可能になるまでは、推定値( \* で示されます) が表示されます。

「カーディオ負荷ステータス」は過去28日間の1日あたりの平均負荷を参照します。する、Flowに十分なトレー ニング履歴のデータがない場合は、最初の4週間はベースラインとなる値を設定するためのデータ収集期間にあ てられます。この期間中、カーディオ負荷ステータスは正確でないことがあります。特に通常よりも軽め/激しめの トレーニングを行った場合には、暫定的にカーディオ負荷ステータスのデータに影響を及ぼし、ステータスが正確 に表示されない場合があります。 通常のトレーニング量で1ヵ月ほどトレーニングを続けると、カーディオ負荷ス テータスの精度が上がります。

### <span id="page-41-2"></span>筋肉への負荷

「筋肉への負荷 」は、トレーニングセッションが筋骨格系( 関節、筋肉、骨格系) に与える負担を測定します。 筋肉への負荷は、ショート インターバル、スプリント、ヒルセッションなど、強度の急激な変化に心拍数が追いつ かないような高強度の無酸素運動のトレーニングにおいて、トレーニング負荷を定量化するのに役立ちます。

「筋肉への負荷 」は、数値評価で示されます。また「筋肉への負荷 」の説明とスケール表示では、とても低い、 低い、中程度、高い、とても高いの5段階スケールに分かれています。このアダプティブなスケールと絶対値を合 わせて見ていくことで、自分がトレーニングセッション中に受けた負荷の意味を理解するのに役立ちます。「筋肉 への負荷 」は、( アイスホッケーとバレーボールは除く) ランニングをベースにしたスポーツプロファイルで、GPSまたは 加速データへのアクセスがある場合に、自動的にトレーニングセッション(屋内・屋外スポーツプロファイル共に) のパワーデータの値から算出されます。

「筋肉への負荷」はパワーデータをもとに算出されるため、各プレイヤーのパワーゾーンの設定が正確であること が重要となります。パワーゾーンはMAP( 最大有酸素パワー) をもとに決定します。プレイヤーが自分のMAP( 最 大有酸素パワー) 値を確認できたら、その値をプレイヤーのプロフィール設定画面に入力してください。この設定 は、「チーム設定」内の「プレイヤー名簿」から編集できます。プレイヤーのFlowパーソナルアカウントがTeam Pro にリンクされていない場合は、MAPの値は最大酸素摂取量の値をベースに計算します。

### <span id="page-42-0"></span>スポーツプロファイルに筋肉への負荷機能を追加する

- 1. 右上の 0 から選択します。
- 2. 「スポーツプロファイル」を選択します。
- 3. 「スポーツプロファイル」の「編集」に進み、「筋肉への負荷」に追加したいスポーツプロファイルを選択しま す。
- 4. 「筋肉への負荷とパワーゾーン」をオンにします。
- 5. 「保存」を選択します。

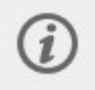

Team Proウェブサービスから「スポーツプロファイル」の「筋肉への負荷 」の設定( オン/オフ) を変更し たら、変更内容を反映させるため、一度Team Proアプリをログアウトし再度ログインしなおしてくだ さい。

<span id="page-43-0"></span>*POLARTEAM PRO*のメンテナンス方法

Polar Team Proソリューションとコーチングソリューションを長くお使いいただくために、ケアとメンテナンスの手順を ご確認ください。

### <span id="page-43-1"></span>POLAR PROセンサー

- センサーはストラップから外して、別々に保管してください。
- 使用後は毎回、センサーを流水ですすいでください。
- 濡れたセンサーをドックに接続しないでください。
- センサーはドックに保管します。
- センサーを頻繁には使用しない、または長時間使用せず保管する場合は、定期的に充電してセンサー の電池が完全になくならないようにしてください。

### <span id="page-43-2"></span>ストラップ

- 使用後は毎回、ストラップを流水ですすいでください。
- 5回程使用する度に一度、40 °C(104°F)の温水で洗濯機で洗ってください。必ず洗濯ポーチ(セット付 属) を使用してください。洗濯前にセンサーをスト ラップから外してください!
- 漂白剤または柔軟剤配合の洗剤を使用しないでください。
- <sup>l</sup> スト ラップをPolar Team Proバッグの通気口付きポケットに保管してください。
- ストラップを湿った状態で保管しないでください。

### <span id="page-43-3"></span>POLAR PROチーム用ドック

- ドックを湿ったクロスで定期的に拭いてください。
- <sup>l</sup> 雨天や水にぬれる環境では使用しないでください。
- ドックを直射日光の下で使用したり、また保管しないでください。

### <span id="page-43-4"></span>技術仕様

### <span id="page-43-5"></span>**Polar Pro**センサー

電池タイプ:390 mAh リチウムポリマー充電式バッテリーまたは501 mAh リチウムポリマー充電式バッテリー (背面 に円のマークが入っているセンサー)。

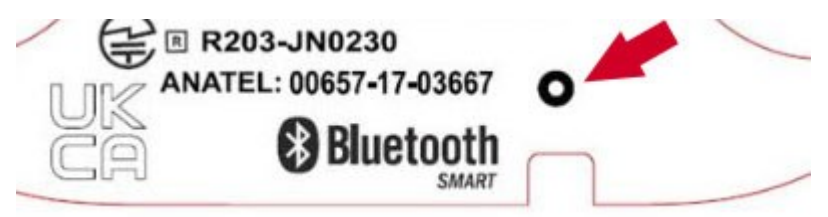

センサーの素材:ABS( アクリロニトリル・ブタジエン・スチレン) 、ABS+ 30% GF( ガラス繊維) 、PC( ポリカーボネー ト) 、ステンレススチール

スト ラップの素材:38% ポリアミド、29% ポリウレタン、20% エラスタン、13% ポリエステル

<span id="page-44-0"></span>使用環境の温度:-10 °C ~ +45 °C( 14 °F ~ 113 °F)

#### **Polar Pro**チーム用ドック

電池タイプ:2800 mAh リチウムポリマー充電式電池

ドックの素材:ABS( アクリロニトリル・ブタジエン・スチレン) + PC( ポリカーボネート) 、真鍮( メッキ) 、スチール、ス テンレススチール、アルミニウム、LDPE( 低密度ポリエチレン) /TPR( サーモプラスチックラバー)

<span id="page-44-1"></span>動作温度:0°C~+35°C (32°F~95°F)

### 安全に関する重要情報

### <span id="page-44-2"></span>**AC**電源駆動型デバイス

これらの注意事項は標準の電源コンセントに接続するすべての製品に適用されます。

以下の注意事項が守られない場合、電気ショックまたは火災による重大な傷害または死亡、またはデバイスの 破損につながるおそれがあります。

デバイスに適切な電源を使用するために:

- <sup>l</sup> デバイスに付属されている、または認定の修復センターより受け取った電源供給ユニットおよびAC電源 コードのみを使用します。
- <sup>l</sup> ACアダプタは屋内でのみ使用できます。
- <sup>l</sup> お使いの電源コンセントが電源供給ユニットに記載されている電源の種類( 電圧[V]および周波数[Hz]) に適合しているか確認します。使用する場所の電源の種類について確かでない場合は、適切な電気 技術者にお問い合わせください。
- <sup>l</sup> 電圧と周波数が許容範囲内と思われる場合でも、ジェネレーターまたはインバーターなどの非標準の電 源を使用しないでください。標準の電源コンセントから供給されるAC電源のみを使用してください。
- <sup>l</sup> 電源コンセント、延長コード、電源コード、または他のコネクタ類に過剰な負荷をかけないでください。 サーキットが、デバイス( 電流は電源供給ユニットに記載) およびその他の同じ回路で使用されている機 器が使用する合計電流( [A]) を処理できるか計算 ・確認してください。

電源コードと電源供給ユニットの損傷を避けるために:

- 雷源コードを踏まないように保護します。
- <sup>l</sup> コードをつまんだり、折り曲げないように保護します。電源コンセント、電源供給ユニット、およびデバイス に接続している部分については特に注意してください。
- <sup>l</sup> 引っぱる、結ぶ、折り曲げることなどはしないでください。電源コードを破損させる可能性があります。
- <sup>l</sup> 電源コードを熱にさらさないでください。
- お子様やペットが電源コードに近づかないようにしてください。 噛んだり、口に入れたりすることなどがない よう注意してください。
- <sup>l</sup> 電源コードを外すときは、プラグを抜いてください。コードを引っ張らないでください。

電源コードまたは電源供給ユニットが何らかの理由で破損した場合、直ちに使用をやめてください。雷 ・暴風 発生時または長期間使用しない場合は、デバイスをコンセントから抜いてください。

電源供給ユニットに接続するAC電源コードを使用するデバイスについては、常に以下の指示に従って電源コー ドを接続してください:

1. AC電源コードを電源供給ユニットに完全に差し込みます。

2. AC電源コードのもう一方の端を電源コンセントに差し込みます。

### <span id="page-45-0"></span>電池駆動のデバイス

これらの注意事項は充電式電池または使い捨て電池を使用するすべての製品に適用されます。

電池が適切に扱われない場合、電池の液漏れ、過熱、爆発につながるおそれがあります。液漏れは腐食性 で、有毒である場合があります。皮膚や目に火傷を引き起こし、飲み込んだ場合は有害となり危険です。

充電式電池の場合:

• 製品付属の充電器のみを使用して、充電してください。

### <span id="page-45-1"></span>ワイヤレスデバイス

航空機を利用する、またはワイヤレスデバイスをチェックされる荷物に入れる場合、ワイヤレスデバイスの電池を 外す、またはワイヤレスデバイスをオフにしてください( オン/オフスイッチが搭載されている場合) 。ワイヤレスデバイ スには、携帯電話と同じように電池が組み込まれており、ワイヤレスデバイスがオンになっていると( オン/オフス イッチが搭載されている場合) 、周波数( RF) エネルギーを送信します。

### <span id="page-45-2"></span>すべてのデバイス

自身で修理を行わないでください。

ハードウェアデバイスまたは電源装置を外す、開く、点検をする、変更を加えることはしないでください。電気 ショックまたはその他の危険を招く恐れがあります。デバイスのラベルをはがす、穴を開ける、取り外すことや、デ バイスを開いたり変更したりしようとしたことが認められた場合、制限付き保証は無効になります。

### <span id="page-45-3"></span>窒息の危険性

このデバイスには、3歳 未満のお子様が飲み込むと窒息の危険性がある小さな部品が含まれています。 お子様 が小さな部品に近づかないようにしてください。

### <span id="page-45-4"></span>規制情報

#### <span id="page-45-5"></span>**POLAR PRO**チーム用ドック

Polar Electro OyはISO 9001:2008認証会社です。

 $\epsilon$ 

本製品は指令2014/35/EU, 2014/30/EU, 2011/65/EUおよび2015/863/EUに準拠しています。各製品に関す る適合宣言書およびその他の規制情報は、[www.polar.com/ja/regulatory\\_information](http://www.polar.com/ja/regulatory_information)でご確認いただけま す。

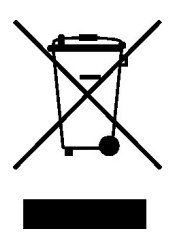

本製品は規格2006/66/EC および2012/19/EUに準拠しています。電池と電子機器は分別したうえで廃棄し てください。

### <span id="page-46-0"></span>準拠表明

### <span id="page-46-1"></span>カナダ

Polar Electro Oyは、使用者による本製品のいかなる変更または改造を承認しておりません。変更または改造 を行うと、機器を操作する使用者の権限が無効になる場合があります。

Polar Electro Oy n'a approué aucune modification apportée à l'appareil par l'utilisateur, quelle qu'en soit la nature.Tout changement ou toute modification peuvent annuler le droit d'utilisation de l'appareil par l'utilisateur.

### <span id="page-46-2"></span>アメリカ

Polar Electro Oyは、使用者による本製品のいかなる変更または改造を承認しておりません。変更または改造 を行うと、機器を操作する使用者の権限が無効になる場合があります。

### <span id="page-46-3"></span>**FCC**規制関連情報

本機器はFCC規則の第15条に準拠しています。本装置の動作は次の2つの条件に基づきます。(1) 本機器は 危害を与える干渉を起こさない、また、(2) 本機器は誤動作を引き起こす可能性がある干渉を含む、それが 受けるいかなる干渉も受容しなければならない。

### <span id="page-46-4"></span>**POLAR PRO**センサー

Polar Electro Oyは、ISO 9001:2008認証を取得しています。

本製品は指令2014/53/EU, 2011/65/EUおよび2015/863/EUに準拠しています。各製品に関する適合宣言 書およびその他の規制情報は、[www.polar.com/ja/regulatory\\_information](http://www.polar.com/ja/regulatory_information)でご確認いただけます。

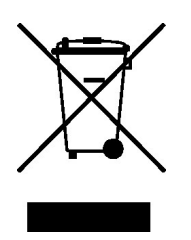

本製品は規格2006/66/EC および2012/19/EUに準拠しています。電池と電子機器は分別したうえで廃棄し てください。

### <span id="page-47-0"></span>準拠表明

### <span id="page-47-1"></span>カナダ

Polar Electro Oyは、使用者による本製品のいかなる変更または改造を承認しておりません。変更または改造 を行うと、機器を操作する使用者の権限が無効になる場合があります。

Polar Electro Oy n'a approué aucune modification apportée à l'appareil par l'utilisateur, quelle qu'en soit la nature.Tout changement ou toute modification peuvent annuler le droit d'utilisation de l'appareil par l'utilisateur.

#### カナダ産業省( IC) 規制情報

本製品は、カナダ産業省ライセンス免除RSS基準に準拠しています。本装置の動作は次の2つの条件に基づ きます。(1) 本機器は干渉を起こさない、また、(2) 本機器は誤動作を引き起こす可能性がある干渉を含む、 それが受けるいかなる干渉も受容しなければならない。

Avis de conformité à la réglementation d'Industrie Canada

Le présent appareil est conforme aux CNR d'Industrie Canada applicables aux appareils radio exempts de licence.L'exploitation est autorisée aux deux conditions suivantes :(1) l'appareil ne doit pas produire de brouillage, et (2) l'utilisateur de l'appareil doit accepter tout brouillage radioélectrique subi, même si le brouillage est susceptible d'en compromettre le fonctionnement.

<span id="page-47-2"></span>CAN ICES-3(B)/NMB-3(B)

### アメリカ

Polar Electro Oyは、使用者による本製品のいかなる変更または改造を承認しておりません。変更または改造 を行うと、機器を操作する使用者の権限が無効になる場合があります。

#### FCC規制関連情報

本機器はFCC規則の第15条に準拠しています。本装置の動作は次の2つの条件に基づきます。(1) 本機器は 危害を与える干渉を起こさない、また、(2) 本機器は誤動作を引き起こす可能性がある干渉を含む、それが 受けるいかなる干渉も受容しなければならない。

注意:本機器は、FCC規制第15章に従い、クラスBの電子機器の制限値に適合していることが試験により確 認されています。これらの制限値は、一般家庭で取り付られた場合に、有害な障害に対する合理的な保護を 提供するために定められています。本機器は、無線周波数帯域のエネルギーを発生、使用し、これを放射す る場合もあります。また、指示に従って設置および使用しない場合、無線通信に有害な干渉をもたらす場合 があります。但し、一般的な取り付け時でも干渉が起きる可能性はあります。

本機器がラジオまたはテレビの受信時に障害を生じさせる干渉を発生させる( 機器をオン、オフすることで確認 することができます) 場合は、次の手順を行ってください。

- 1. 受信アンテナの向き、または位置を変える。
- 2. 機器とレシーバーの距離を広げる。
- 3. レシーバーが接続されているサーキットとは異なるコンセントに機器を接続する。
- 4. ラジオ/TVの専門家に相談する。

本製品は、無線周波数帯域のエネルギーを放出しますが、本機器の放射出力は、FCCの無線周波数暴露 限度値を大幅に下回っています。本機器は、管理できない環境に対して定められているFCC RFの無線周波 数暴露限度値に適合しています。しかし、通常の使用時では、アンテナと人体への接触は最低限に抑えて本 機器を使用してください。

### <span id="page-48-0"></span>注意事項

Polar Team Proソリューションはパフォーマンス指標となります。このソリューションにより、トレーニングセッション 中、またその後の身体的負担、またその回復レベルが把握できます。そのために心拍数、速度、距離が測定さ れます。その他の目的での使用は、意図するものではありません。

このソリューションは、専門的、または産業的な正確さを必要とする環境測定値を得るために使用することはで きません。

#### <span id="page-48-1"></span>トレーニング中の干渉

#### 電磁気による干渉とトレーニングデバイス

電気機器の付近では誤作動が起こる可能性があります。またトレーニングデバイスを使ってトレーニングする際 に、WLANベースステーションがある場合、干渉が起きる可能性もあります。異常な読み取り値または誤作動を 避けるために、誤動作の原因になる可能性のあるものからできるだけ離れてください。

LEDディスプレイ、モーター、電気ブレーキなどの電子 ・電気的な性質を伴う部品を搭載したトレーニング器具 は、電波干渉を引き起こす信号を発信するおそれがあります。これらの問題を解決するには、以下を試してくだ さい:

- 1. 心拍センサーを胸部から取り外し、トレーニング装置を通常通りに使用します。
- 2. トレーニングデバイスを移動させ、誤表示がない、またはハート記号が点滅しない場所を探します。干 渉は、一般的にトレーニングデバイスのディスプレイの正面で起こりやすく、左右では比較的起こりにくい 場合があります。
- 3. センサーを胸部につけなおし、トレーニングデバイスをできるだけ干渉がないエリアで使用してください。

トレーニングデバイスが依然として対象のトレーニング装置と使用できない場合、その環境がワイヤレスでの心 拍測定をするには電気的なノイズが多すぎる可能性があります。詳細は、[www.polar.com/support](http://www.polar.com/support)をご参照く ださい。

### <span id="page-48-2"></span>トレーニング中のリスクの最小化

トレーニングには多少のリスクを伴います。 継続的なトレーニングプログラムを開始する前に、現在の健康状態 に関する以下の質問事項をご確認ください。次の質問のいずれかが「はい」の場合は、トレーニング開始前に 医師に相談されることをお勧めします。

- <sup>l</sup> あなたは過去5年間以上、ほとんど身体的な運動をしていない状況ですか?
- 高血圧、または血中コレステロール値が高いですか?
- <sup>l</sup> 高血圧治療薬または心臓関連の医薬品を服用していますか?
- 呼吸器系の既往歴がありますか?
- 何か病気の症状がありますか?
- 深刻な病気または治療からの回復中ですか?
- ペースメーカーまたはその他の埋め込み型 雷子機器を使用していますか?
- 喫煙しますか?
- 妊娠中ですか?

トレーニング強度に加え、心臓疾患の治療薬、血圧、身体的状態、喘息、呼吸、エナジードリンク、アルコー ル、ニコチン等も心拍数に影響を与える場合があります。

#### トレーニング中は、身体の状態の変化に注意を払うことが重要です。トレーニング中に急な痛みや過度な疲れ を感じる場合は、トレーニングを直ちに中止するか、強度を下げて継続することをお勧めします。

注意**!**ペースメーカー、除細動器、または他の植込み型電子機器を使用している場合でも、Polar製品をご 使用いただけます。理論上は、Polar製品がペースメーカーに影響を及ぼすことはありません。実際に、これまで 電波干渉を経験したという報告例はありません。しかしながら、ペースメーカーや除細動器などの他の植込み 型機器の種類が多岐にわたるため、すべての製品との適合性を正式に保証することはできません。疑われる 場合、またはPolar製品の使用中に通常と異なる感覚を経験した場合、かかりつけの医師に相談するか、植 込み型医療機器のメーカーに問い合わせて安全性をご確認ください。

接触性のアレルギー反応があったり、本製品の使用によりアレルギー反応を起こしたと思われる場合は、技術 仕様に記載されている素材をご確認ください。心拍センサーが肌に触れることでアレルギー反応を起こす場合 は、心拍センサーをシャツの上から装着します。また電極部分が当たるシャツの部分を充分に濡らします。

湿気と強い磨耗により心拍センサーの黒い色が、淡色の衣服に色移りする可能性があります。香水や虫除け スプレーを使用する場合、トレーニングデバイスまたは心拍センサーにつかないように注意してください。

### <span id="page-49-0"></span>LIMITED POLAR INTERNATIONAL GUARANTEE( 制限付きPOLAR国際 保証)

- <sup>l</sup> 本保証は、製品を購入 ・使用する地域、国の法規が定める消費者の法的権利を侵害するものではあ りません。また、販売 ・購入の際に交わされる契約をもとにした販売者に対する消費者の権利を侵害す るものでもありません。
- <sup>l</sup> アメリカまたはカナダで本社製品をお買い求めになられた方には、この制限付きPolar国際保証はPolar Electro Inc.により付与されます。その他の国および地域で本社製品をお買い求めになられた方には、 Polar Electro Oy社から付与されます。
- Polar Electro Oy/Polar Electro Inc.は、この機器の最初の顧客/購入者に対して、購入日から2年間、 製品の材質および製造技術による不具合に対して保証します。
- 領収書/レシートが製品の購入の証明に必要です。
- <sup>l</sup> 本保証は、電池、通常の使用による摩耗、誤使用、不正使用、事故または注意事項の無視による 破損、不適切なメンテナンス、商業目的の使用、ケース/ディスプレイのひび割れや傷、アームバンドやス ト ラップの破損、およびPolarアパレルには適用されません。
- <sup>l</sup> 本保証は、製品から発生、または製品に関連する直接的/間接的または事故による、結果または特 別損害による損傷、損失、費用、損害には適用されません。
- <sup>l</sup> 製品を中古で購入した場合は、現地の法に別段の記載がない限り、2年間保証の対象にはなりませ ん。
- <sup>l</sup> 保証期間中は、製品を購入した国に限らず、認定Polarサービスセンターで修理および交換に対応しま す。

#### 製品に関する保証は、その製品が正規に市販された国に限定されます。

製造元 Polar Electro Oy, Professorintie 5, FI-90440 KEMPELE, Tel +358 8 5202 100, Fax +358 8 5202 300. www.polar.com.

Polar Electro Oyは、ISO 9001:2008認証を取得しています。

© 2021 Polar Electro Oy、FI-90440 KEMPELE、Finland無断転載を禁止します。 本マニュアルのいかなる部分 も、Polar Electro Oyの書面による事前の承認なく、いかなる形式において使用または複製することはできませ ん。

本ユーザー マニュアルまたは本製品のパッケージの名称およびロゴは、Polar Electro Oyの商標です。本ユー ザー マニュアルまたは本製品のパッケージの®記号の付いた名称およびロゴは、Polar Electro Oyの登録商標で す。WindowsはMicrosoft Corporationの登録商標です。Mac OSはApple Inc.の登録商標です。Bluetooth® マークおよびロゴは、Bluetooth SIG, Inc.が所有する登録商標で、Polar Electro Oyのこのマークの使用は、許可 を受けています。

iPadは、米国およびその他の国において登録されているApple Inc.の商標です。LightningはApple Inc.の商標 です。

「Made for iPad」とは、iPad に接続するよう設計され、Apple が定める性能基準を満たしているとデベロッパーに よって認定された電子アクセサリであることを意味します。Appleは、本機器の操作、または安全および規制基 準への準拠に対する責任を負いません。本アクセサリをiPadと共に使用することで、ワイヤレスの性能に影響す ることがあります。

LightningコネクタおよびUSB Type-A:

Lightningコネクタは、iPad Air 2、iPad mini 3、iPad Retinaディスプレイ、iPad Air、iPad mini 2、iPad( 第4世 代) 、iPad miniに使用できます。

USBは、iPad Air 2、iPad mini 3、iPad Retinaディスプレイ、iPad Air、iPad mini 2、iPad( 第4世代) 、iPad mini に使用できます。

iPadおよびRetinaは、米国およびその他の国において登録されているApple Inc.の商標です。iPad Air、iPad mini、およびLightningは、Apple Inc.の商標です。

### <span id="page-50-0"></span>POLARプライバシー

### <span id="page-50-1"></span>**POLAR TEAM PRO –** チーム用 利用の手引き

Polar Team Pro製品購入と同時に、チームとしてPolarの利用条件に同意したものとみなされます。この同意 書では、PolarをPolar Team Proサービス上にアップロードされる情報の保存・管理の青任を負うデータプロセッ サーと位置づけます。チームは、サービス上にアップロードされる情報の処理に関し責任を負うデータコントロー ラーと位置付けます。チームは、プレイヤーの提供する情報が正確であることを確認する責任があります。また、 各プレイヤーのサービスから情報の削除リクエスト等があった場合に、管理者として手配をしなければなりませ ん。Polarはデータコントローラーと同意をかわした手順や利用規約に従い情報を処理します。

チームのメインユーザーがPolar Team Proサービスに登録すると、提供されたeメールアドレスに確認メールが届 きます。eメールアドレスの承認は、30日以内に行ってください。この期間を過ぎると作成されたアカウントが凍結 され、Polar Team proサービスにアクセスできなくなります。eメールアドレスの承認は30日を過ぎてからでも可能 です。

プレイヤーの個人情報は、Polar Team Proサービス上に保存されます。この情報は、Polar Team Proが使用さ れる国のデータプライバシー法に準じるものとします。チームはその国の法律で必要とされるならば、予めプレイ ヤーの許可を得る責任があります。またユーザーが未成年の場合にその国の法律で必要とされるならば、プレイ ヤーの法律上の保護者に、文書での同意を求めなければなりません。

多くの国では、ユーザーには法的に自分の情報にアクセスできる権利が認められています。したがって、プレイ ヤーには自分の情報の閲覧する権利や削除を求める権利があります。こういったケースでは、プレイヤーはチー ムの情報を管理する責任者に連絡をとり、処理を行ってください。

Polarプライバシーポリシーは、プレイヤー、またはプレイヤーが未成年の場合にはその保護者が、いつでもアクセ スできるようにしておかなければなりません。どの利用者もPolarのシステム上で、情報がどのように取り扱われる か知っておく必要があるためです。

### <span id="page-51-0"></span>**POLAR TEAM PRO –** プレイヤー用 利用の手引き

プレイヤーの個人情報( 例:電話番号、生年月日) は、Polar Team Pro サービス上に保存されます。すべての 情報は、Polarが利用するサービスプロバイダーのサーバー上に保存されます。トレーニングセッションに関する情 報は、チームのiPad上に最長2カ月間保存されます。その期間が過ぎると、そのデータはPolar Team Proウェブ サービスに転送されます。各プレイヤーのPolar FlowパーソナルアカウントをPolar Team Pro サービスにリンクさせ ると、コーチもそのアカウント情報を閲覧できるようになります。各プレイヤーはチーム側にパーソナルアカウント上 のトレーニング情報へのアクセスを許可してください。プレイヤーはこのアクセス許可を無効にすることもできます。 各プレイヤーのFlowパーソナルアカウントは、Polar Flowサービス上で管理されています。また情報データはPolar が利用するサービスプロバイダーのサーバー上に保管されます。サーバーの所在地はEU圏内とEU圏外の両方 にあります。

各プレイヤーには、その国のデータプライバシー法に定められている通り、自分の情報にアクセスする権利があり ます。これは通常、プレイヤー個人についてどんな情報が保存されているかを確認することなどを意味します。ま た、希望すれば保存されている情報の削除を要請することも可能です。自分の情報へのアクセスを申し込みた い場合は、プレイヤーはチームの情報管理責任者に問い合わせる必要があります。

Polarのデータ保護に関するさらに詳しい説明はこちらをご参照ください。 <https://www.polar.com/en/legal/privacy-notice>

### <span id="page-51-1"></span>免責事項

- <sup>l</sup> このマニュアルの資料は情報提供のみを目的としたものです。製造側の開発プログラムの進行とともに、 事前通知なしに係る製品が変更することがあります。
- Polar Electro Inc./Polar Electro Oy は、本マニュアルまたは本書に記載された製品に関して、いかなる 保証もいたしません。
- Polar Electro Inc. / Polar Electro Oyは、本マニュアルあるいは本書に記載された製品の使用による直 接的 ・間接的あるいは事故による、結果的あるいは特別な行為による損失、故障を保証いたしませ ん。

1.7 JA 6/2023